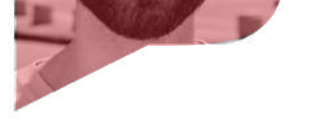

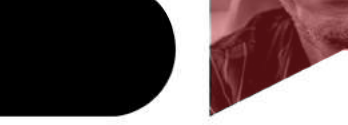

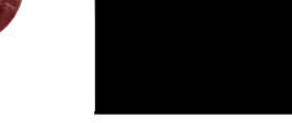

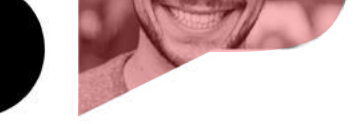

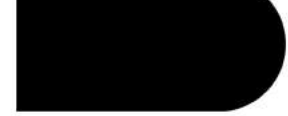

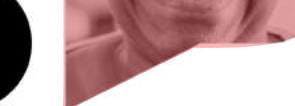

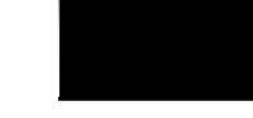

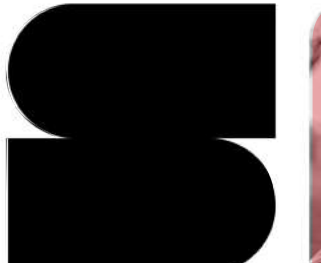

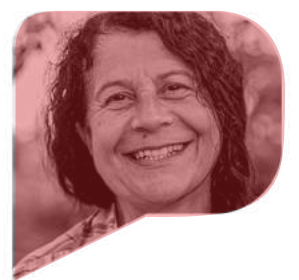

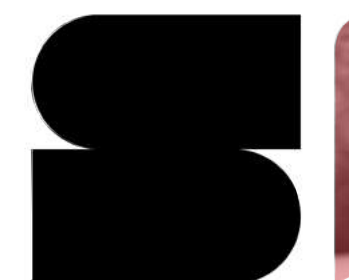

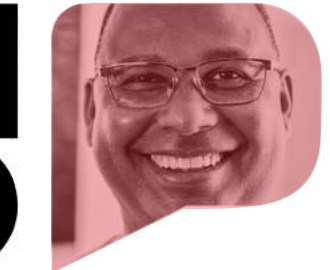

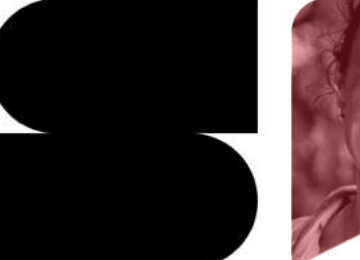

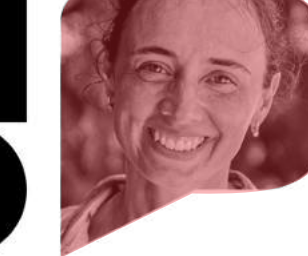

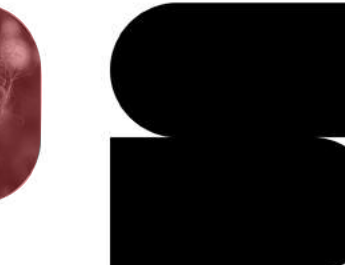

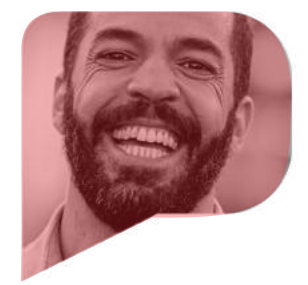

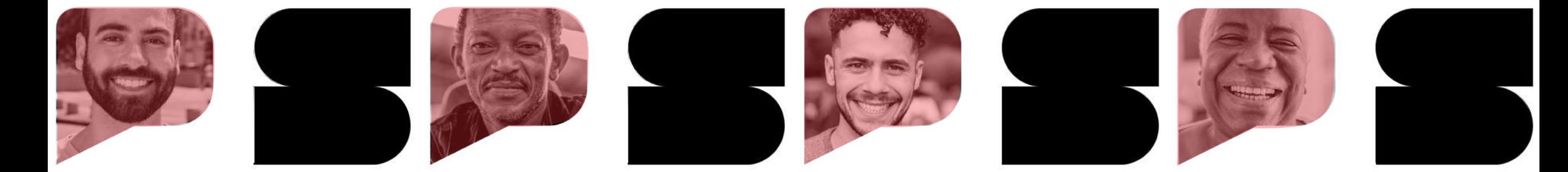

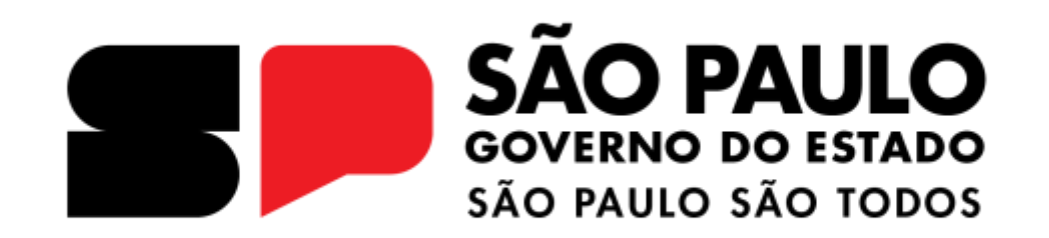

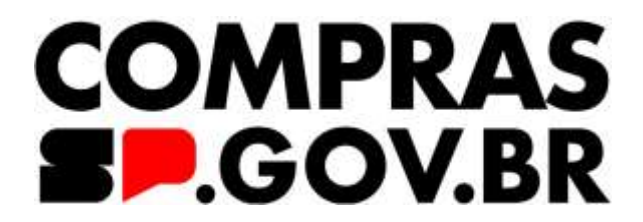

### **Contratação Direta - NLLC**

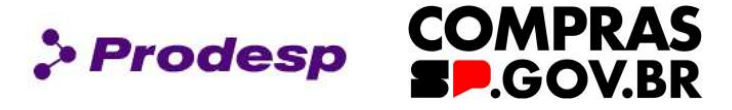

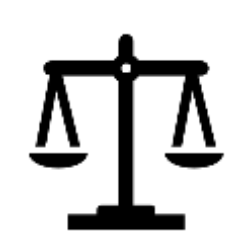

O governo do Estado de São Paulo, por meio da Secretaria de Gestão e Governo Digital (SGGD), aderiu ao Sistema do Governo Federal "Compras.gov.br", para realizar as suas contratações com base na Lei Federal nº 14.133, de 1º abril de 2021, chamada de Nova Lei de Licitações e Contratos Administrativos (NLLC).

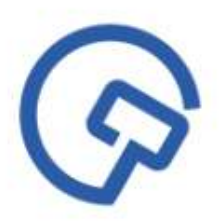

Esta aula tem a finalidade de preparar o agente público em relação à usabilidade do sistema e demais ações do procedimento administrativo de contratação. Serão apresentadas as funcionalidades do módulo da contratação direta por dispensa de licitação e inexigibilidade, na forma eletrônica.

### **Instrutora: Shaaly Rodrigues**

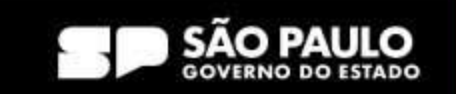

### **Contratação Direta - NLLC**

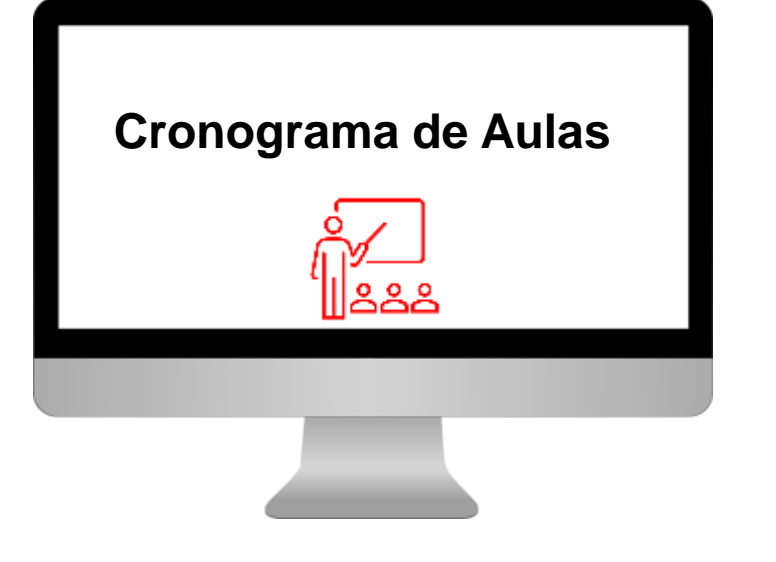

### **1. Acesso ao Sistema**

- **1.1 – Como acessar o sistema**
- **2. Sala de Disputa**

**2.1 - Como acompanhar uma dispensa eletrônica com disputa**

### **3. Julgamento da Proposta**

- **3.1 - Como julgar a proposta de preços**
- **4. Habilitação**
- **4.1 - Como habilitar um licitante**
- **5. Adjudicação/Homologação**
- **5.1 - Como adjudicar/homologar uma dispensa**
- **6. Portal Nacional de Contratações Públicas**
- **6.1 Como verificar uma publicação no Portal Nacional de Contratações Públicas.**

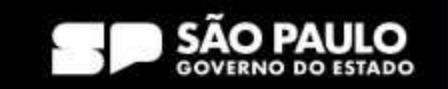

**> Prodesp** 

**COMPRAS** 

**COV.BR** 

### **1. Acesso ao sistema**

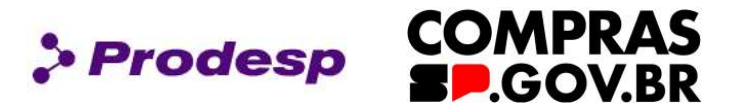

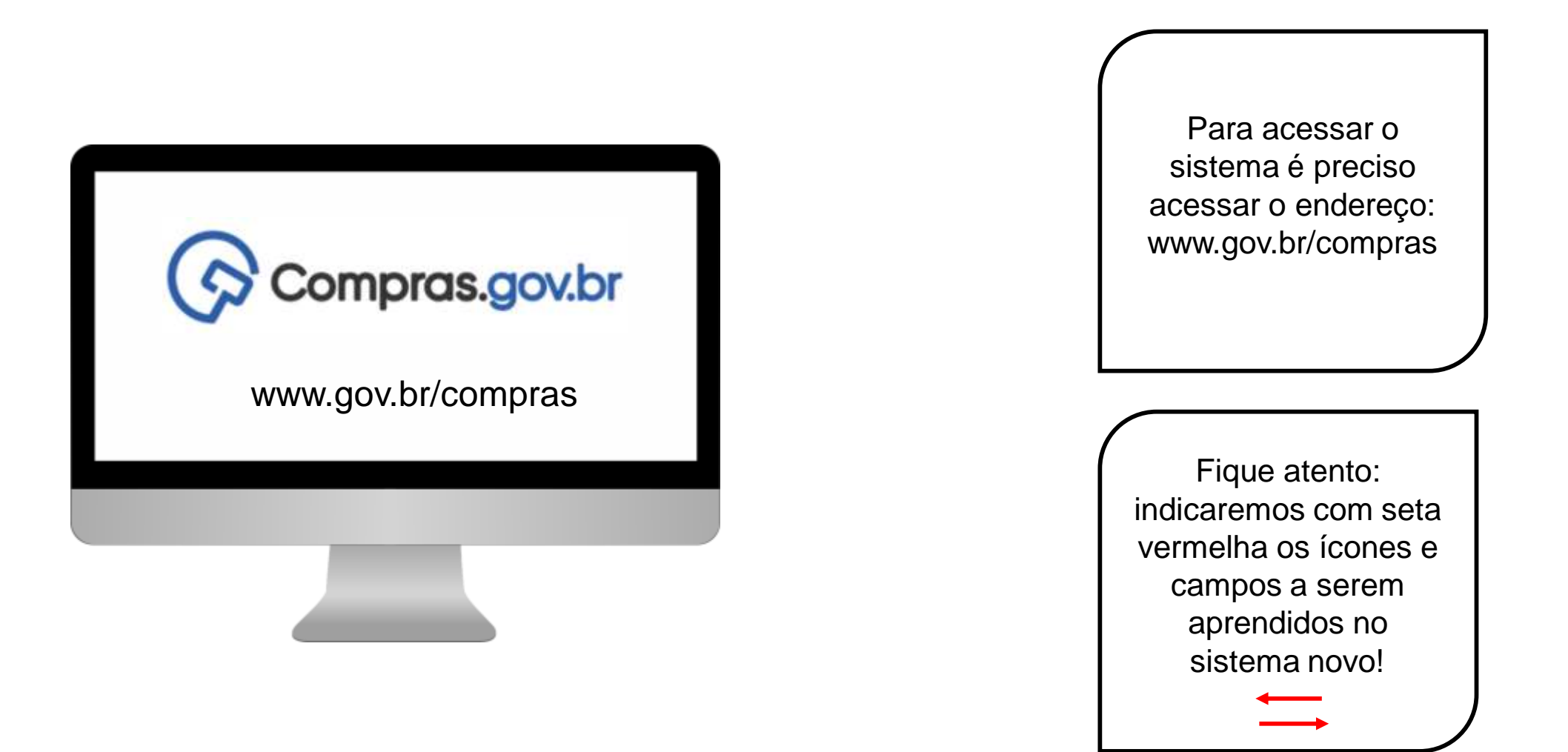

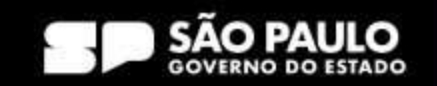

**COMPRAS > Prodesp BP.GOV.BR** 

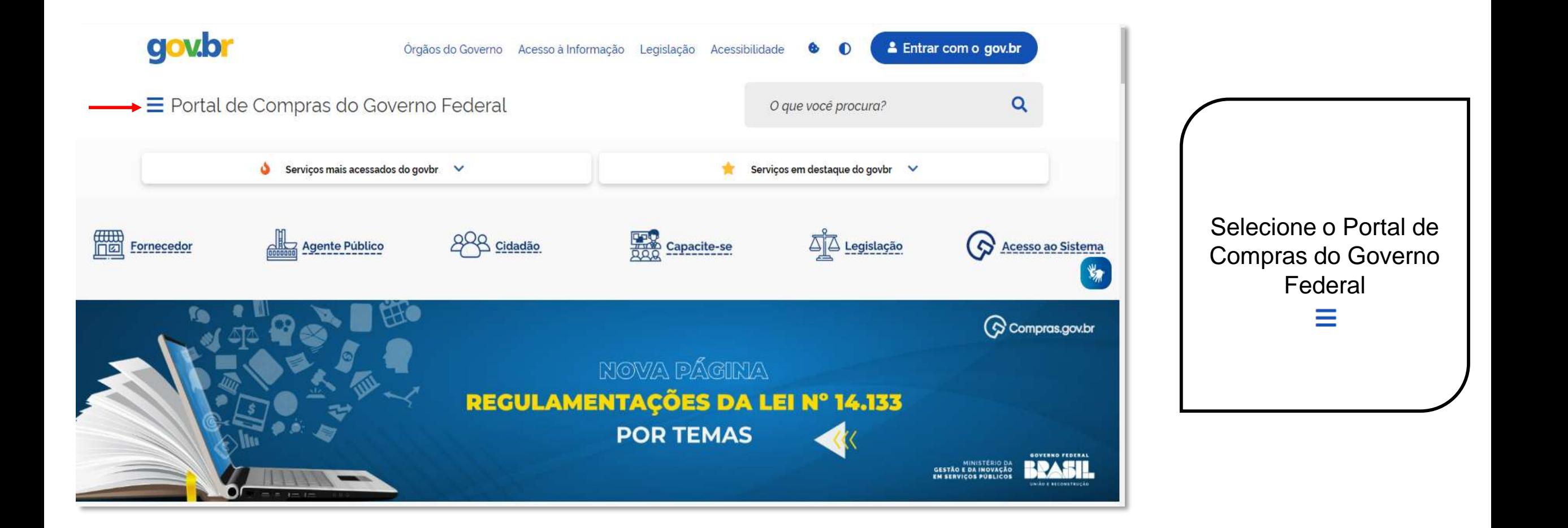

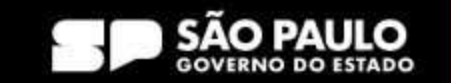

### **1.1 Como acessar o sistema**

**COMPRAS** > Prodesp **SP.GOV.BR** 

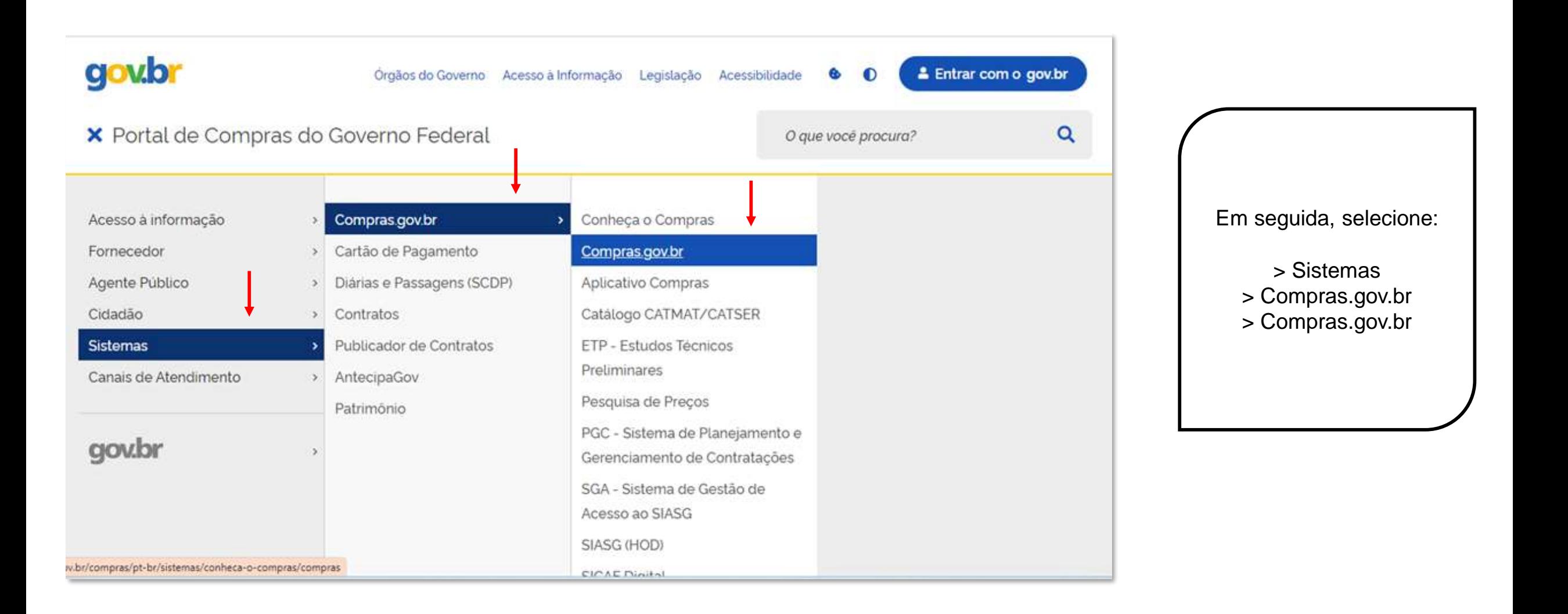

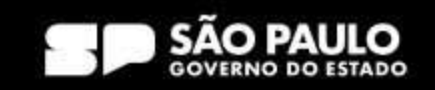

### **1.1 Como acessar o sistema**

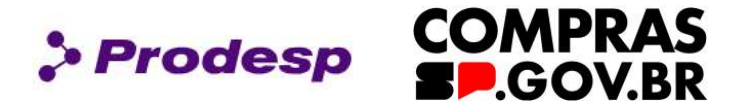

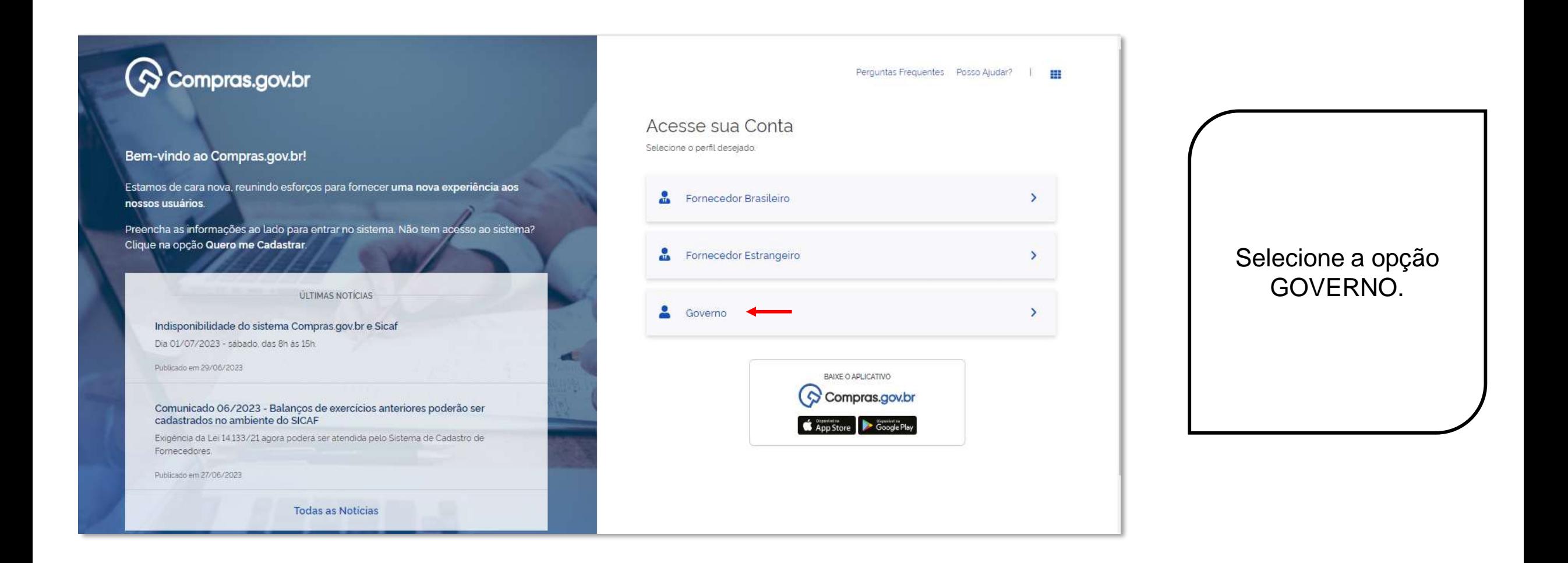

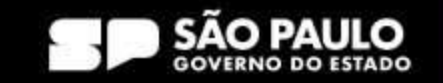

### **1.1 Como acessar o sistema**

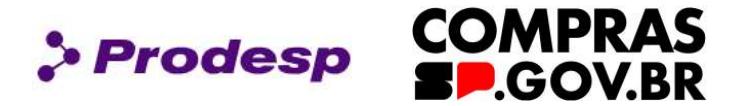

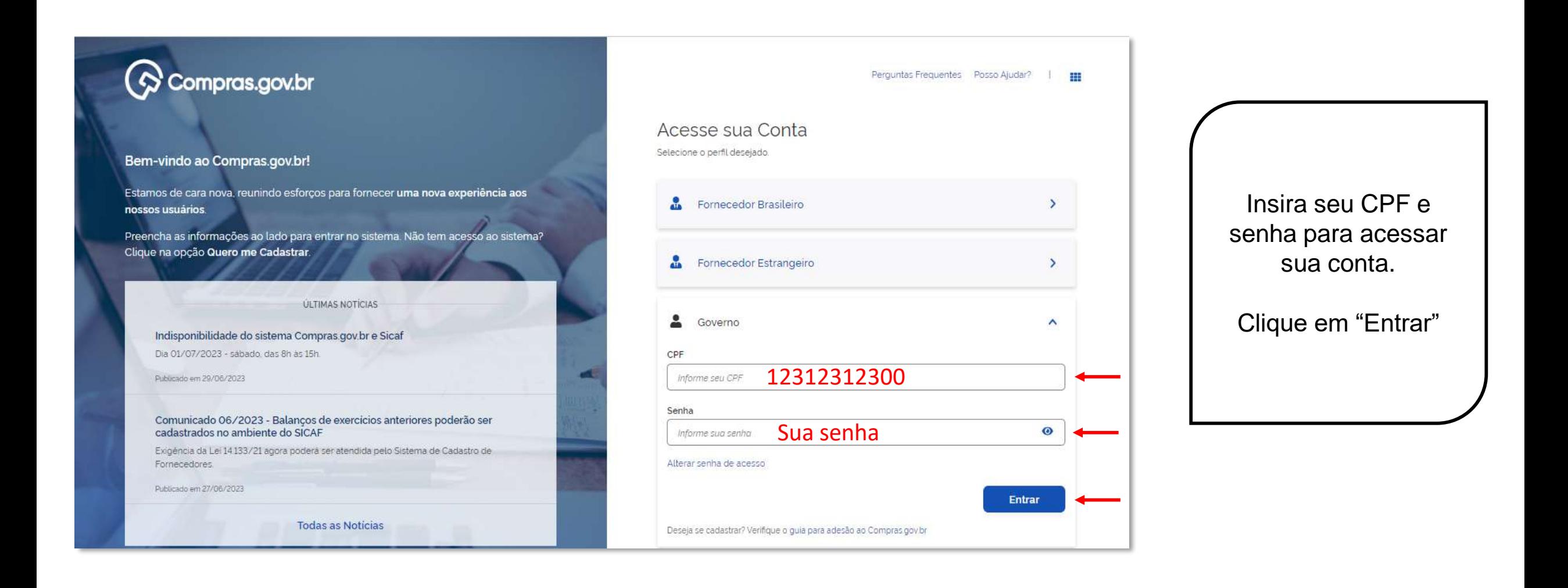

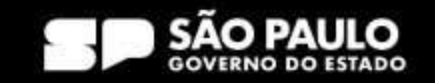

### **2. Dispensa de Licitação**

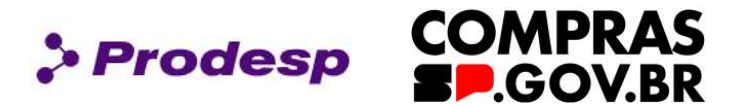

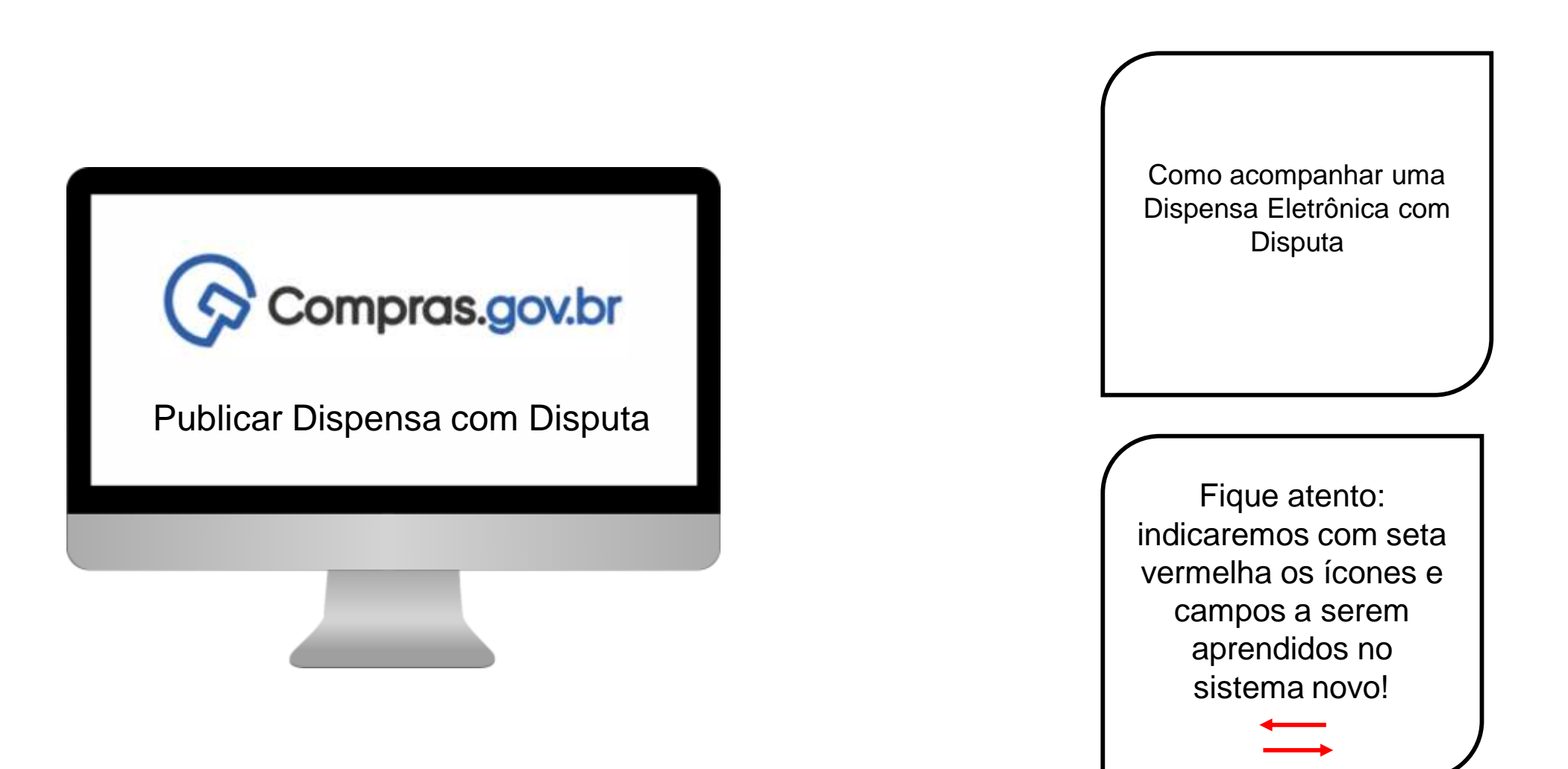

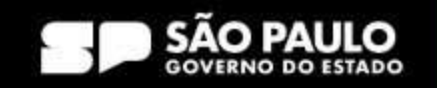

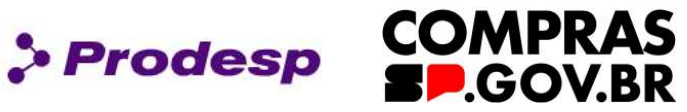

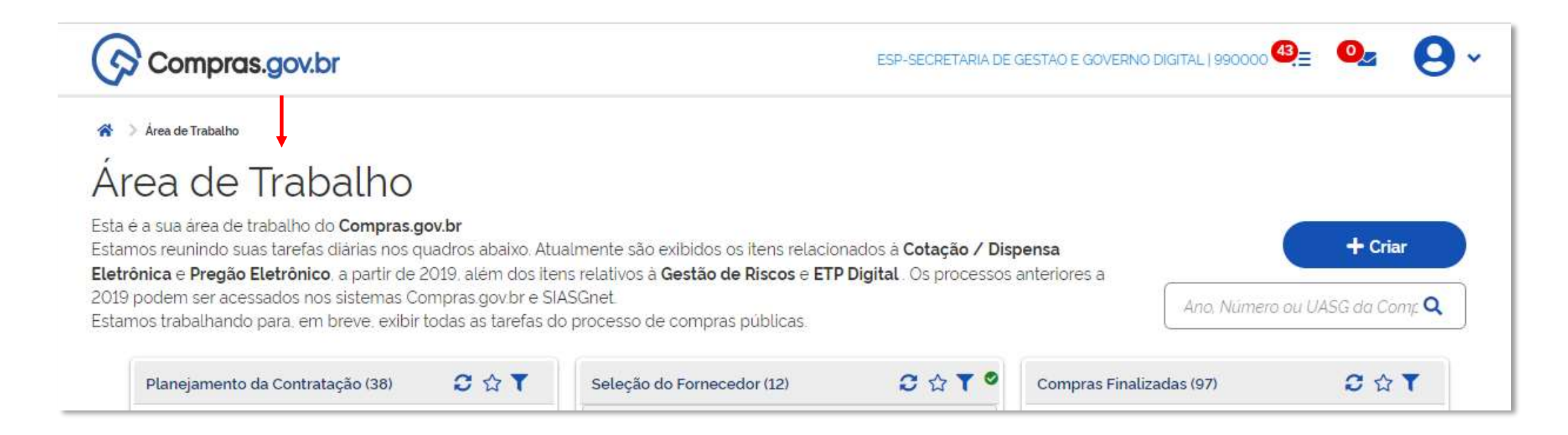

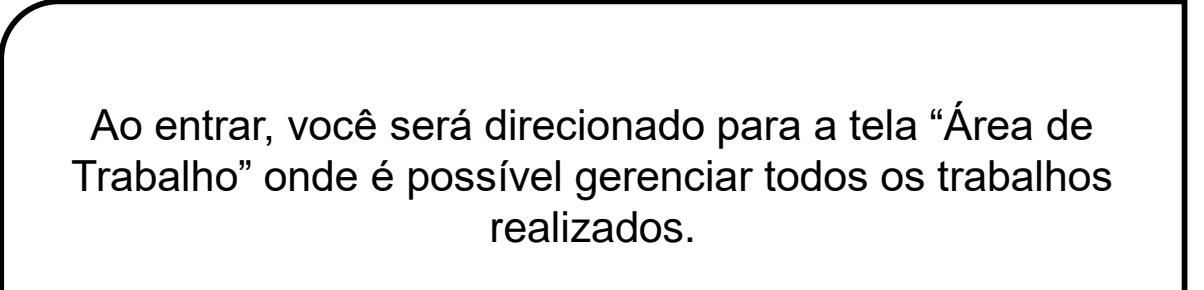

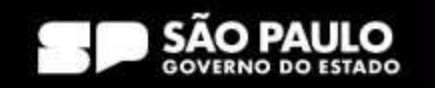

> Prodesp

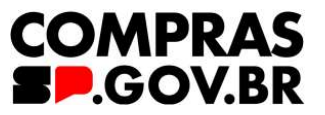

 $C$   $\Omega$   $\Upsilon$ 

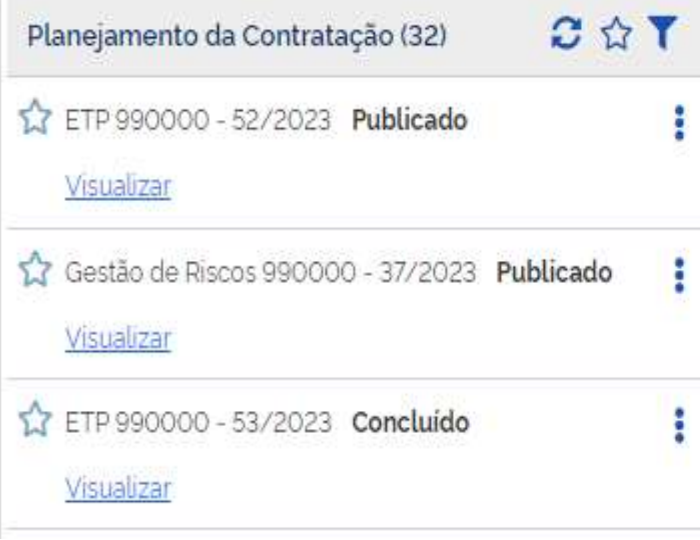

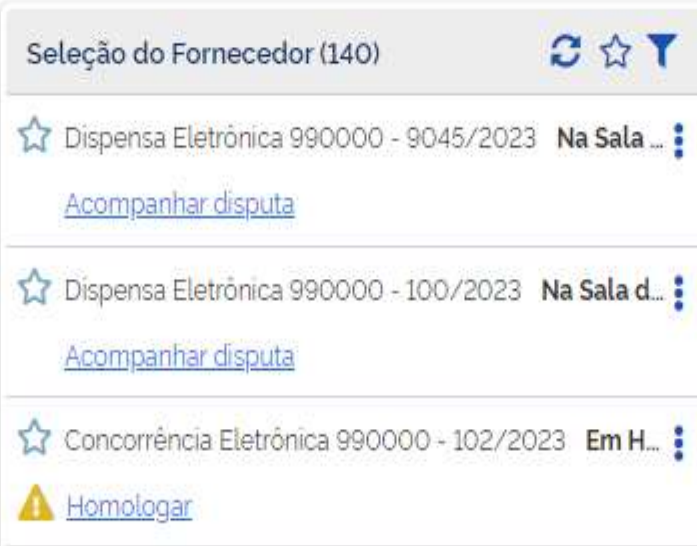

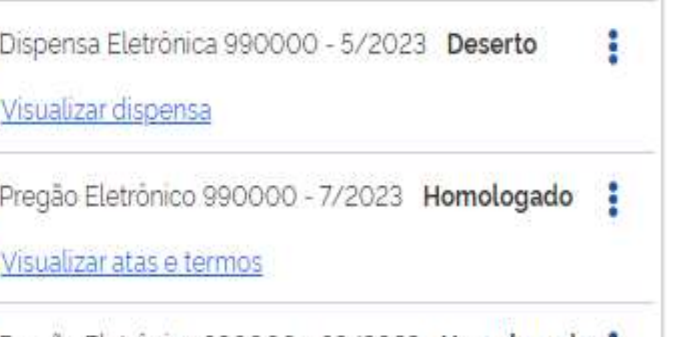

17 Pregão Eletrônico 990000 - 68/2023 Homologado

Visualizar atas e termos

Compras Finalizadas (107)

☆

 $\boldsymbol{0}$ 

잖

 $\boldsymbol{\Omega}$ 

No card do Planejamento da Contratação, encontramos os artefatos, sejam eles concluídos ou pendentes. Além das contratações com aviso à publicar.

No card da Seleção do Fornecedor, todas as contratações disponíveis poderão ser localizadas.

No card das Compras Finalizadas todas as contratações concluídas estarão disponíveis além das atas e relatórios.

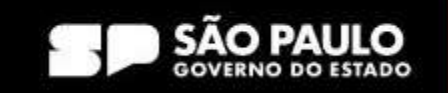

**> Prodesp** 

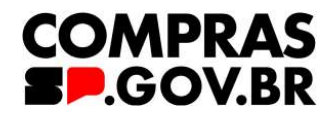

 $C$   $\uparrow$   $\uparrow$ Seleção do Fornecedor (143) 17 Dispensa Eletrônica 990000 - 90022/2023 Aguard... Configurar sessão pública

No card da Seleção do fornecedor é possível visualizar a Dispensa eletrônica com disputa.

Ao selecionar a dispensa, o sistema abre uma linha do tempo com os atos já realizados, bem como o status. Clique em configurar sessão pública.

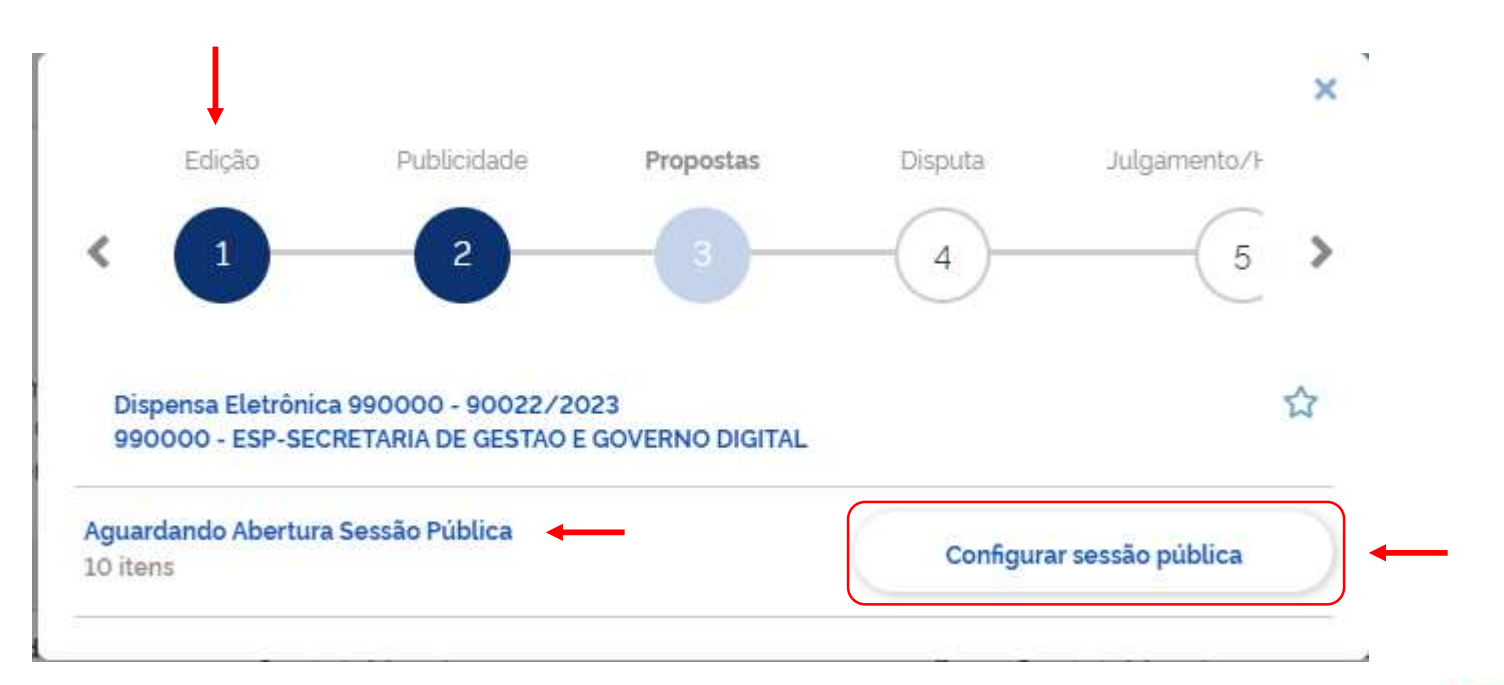

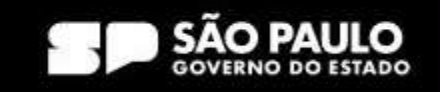

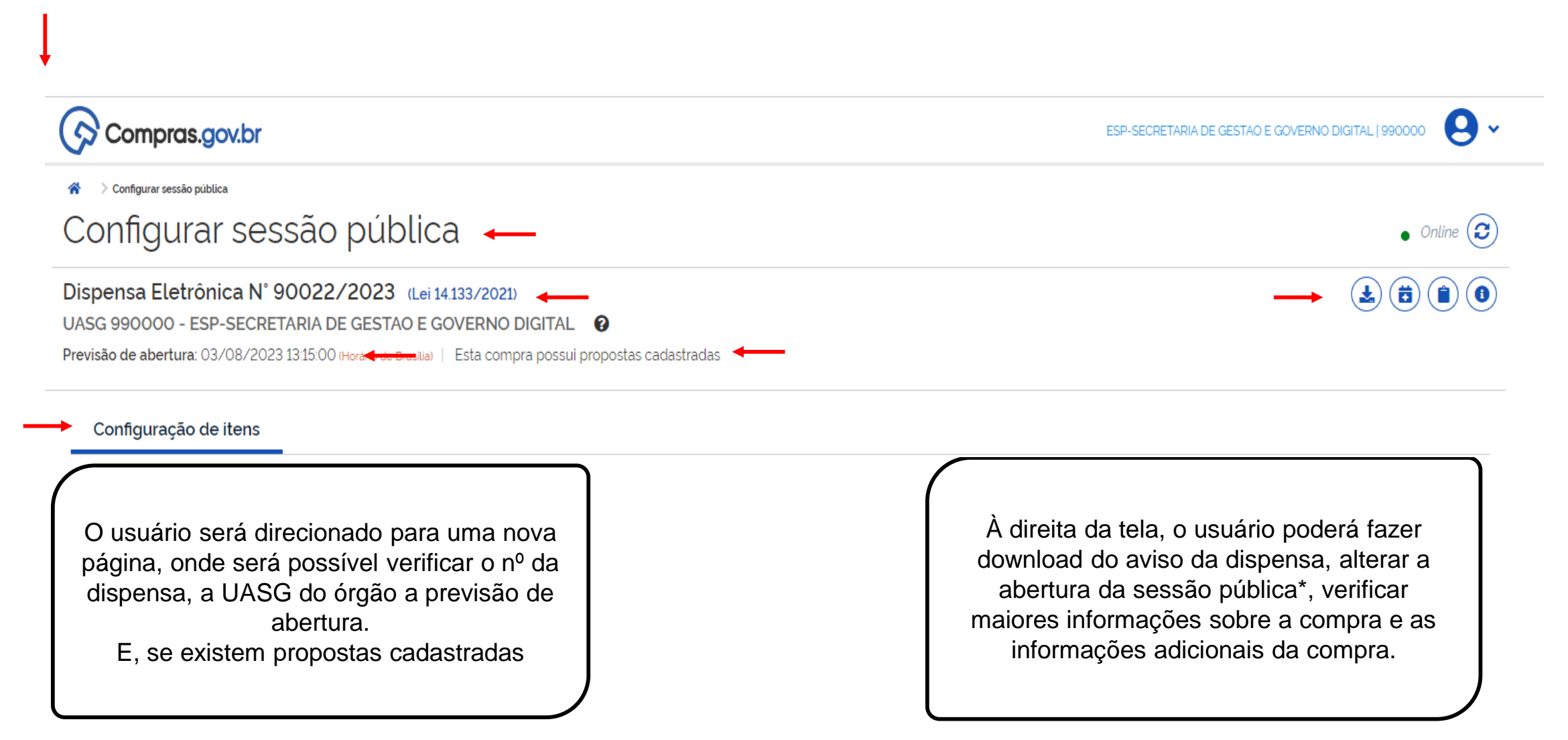

\*Abertura da sessão pública: de acordo com o art. 11 da IN 67, a sessão pública será aberta automaticamente.

SECRETARIA DE GESTÃO E GOVERNO DIGITAL

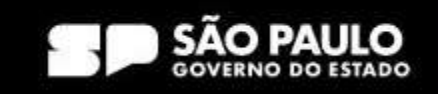

**> Prodesp** 

**COMPRAS** 

**D**GOV.BR

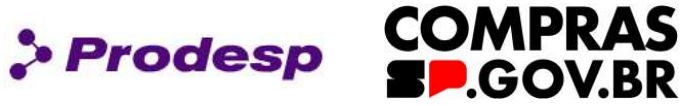

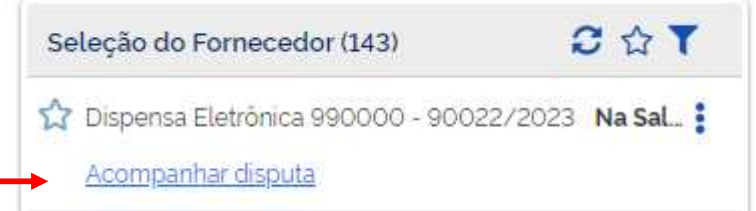

Ao retornar à área de trabalho, na seleção do fornecedor é possível ver que o status da Contratação Direta foi alterada para "Acompanhar Disputa".

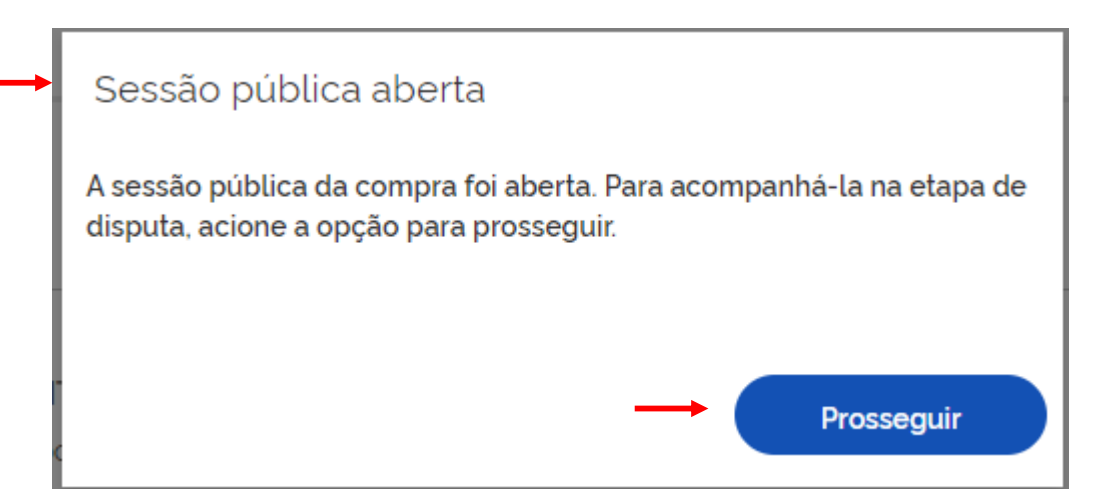

No dia e horário designado, ao ingressar na sala de disputa, o sistema emite um comunicado de abertura da sessão pública, clique em Prosseguir.

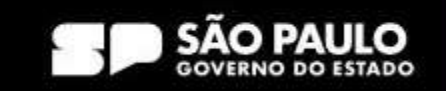

#### SECRETARIA DE GESTÃO E GOVERNO DIGITAL

### **2.1 Como acompanhar uma Dispensa Eletrônica com Disputa**

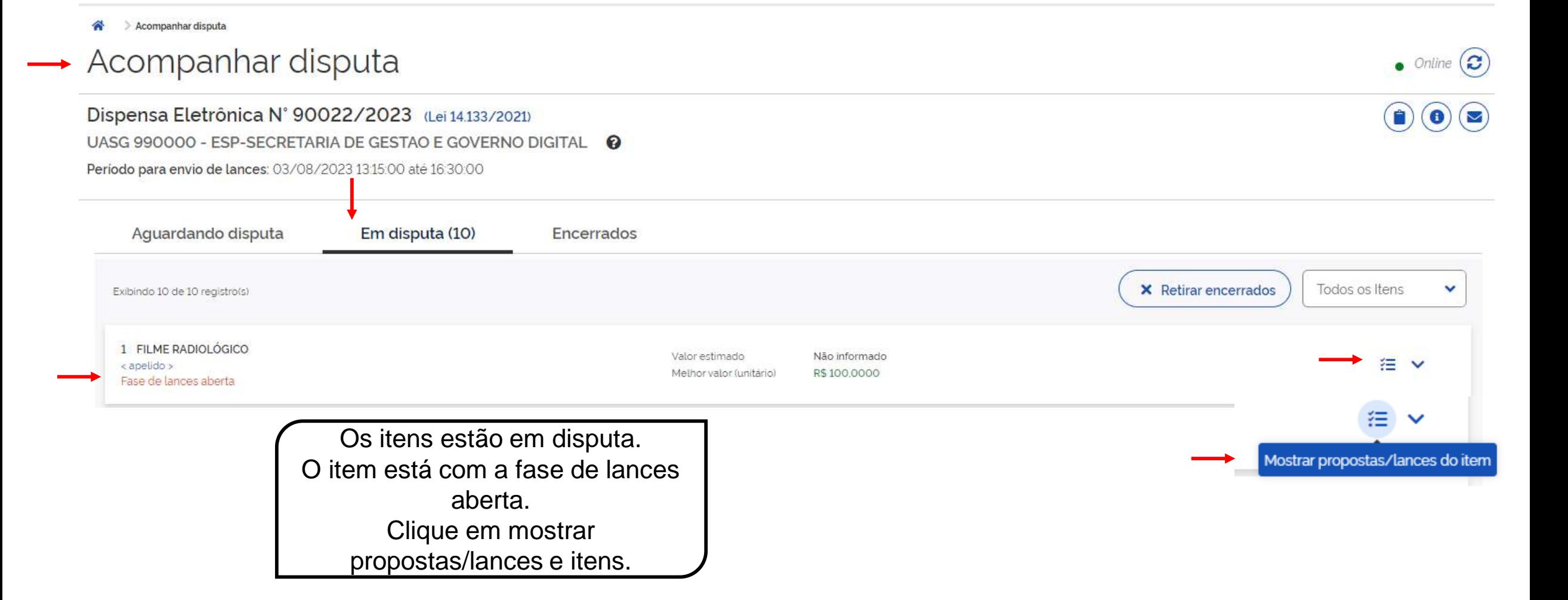

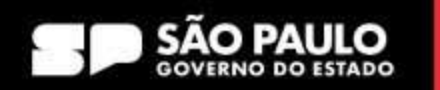

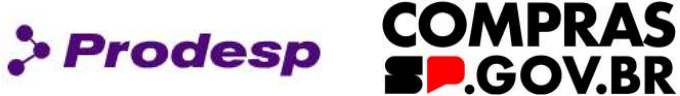

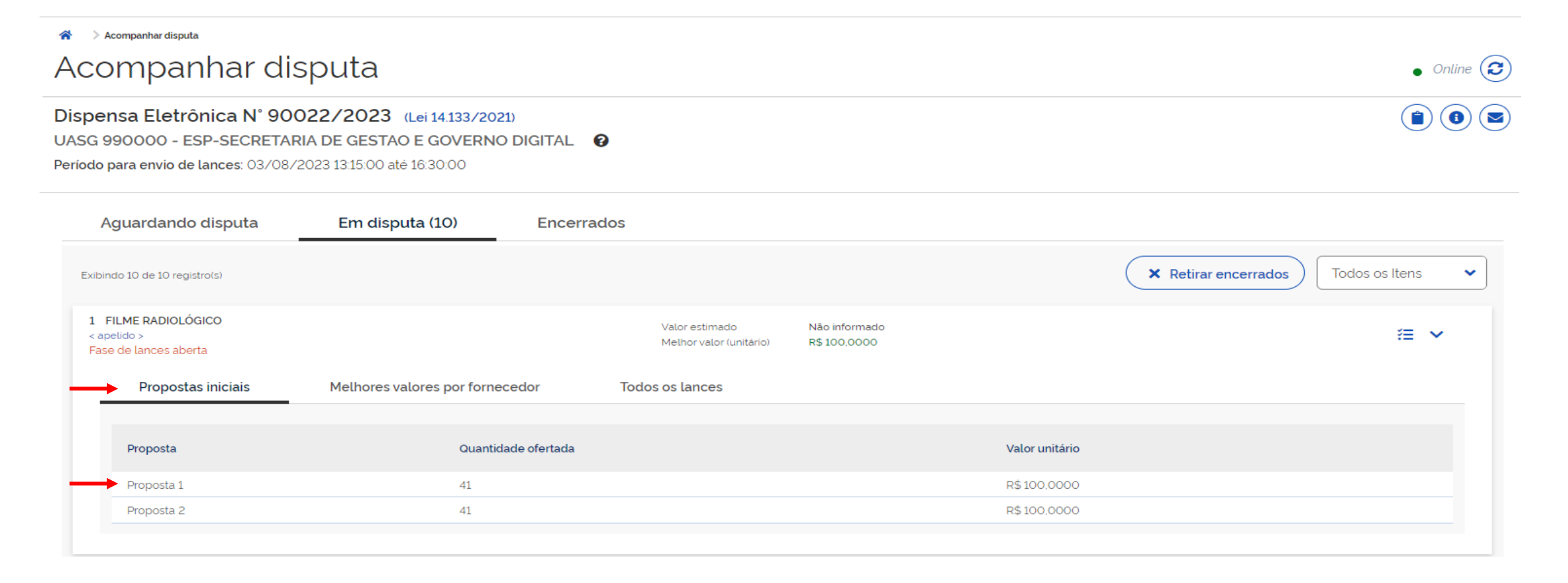

Em propostas iniciais, é possível verificar quantos fornecedores ofereceram proposta.

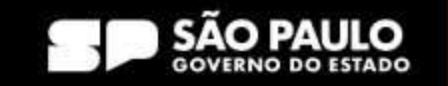

**> Prodesp** 

**COMPRAS** 

**D**GOV.BR

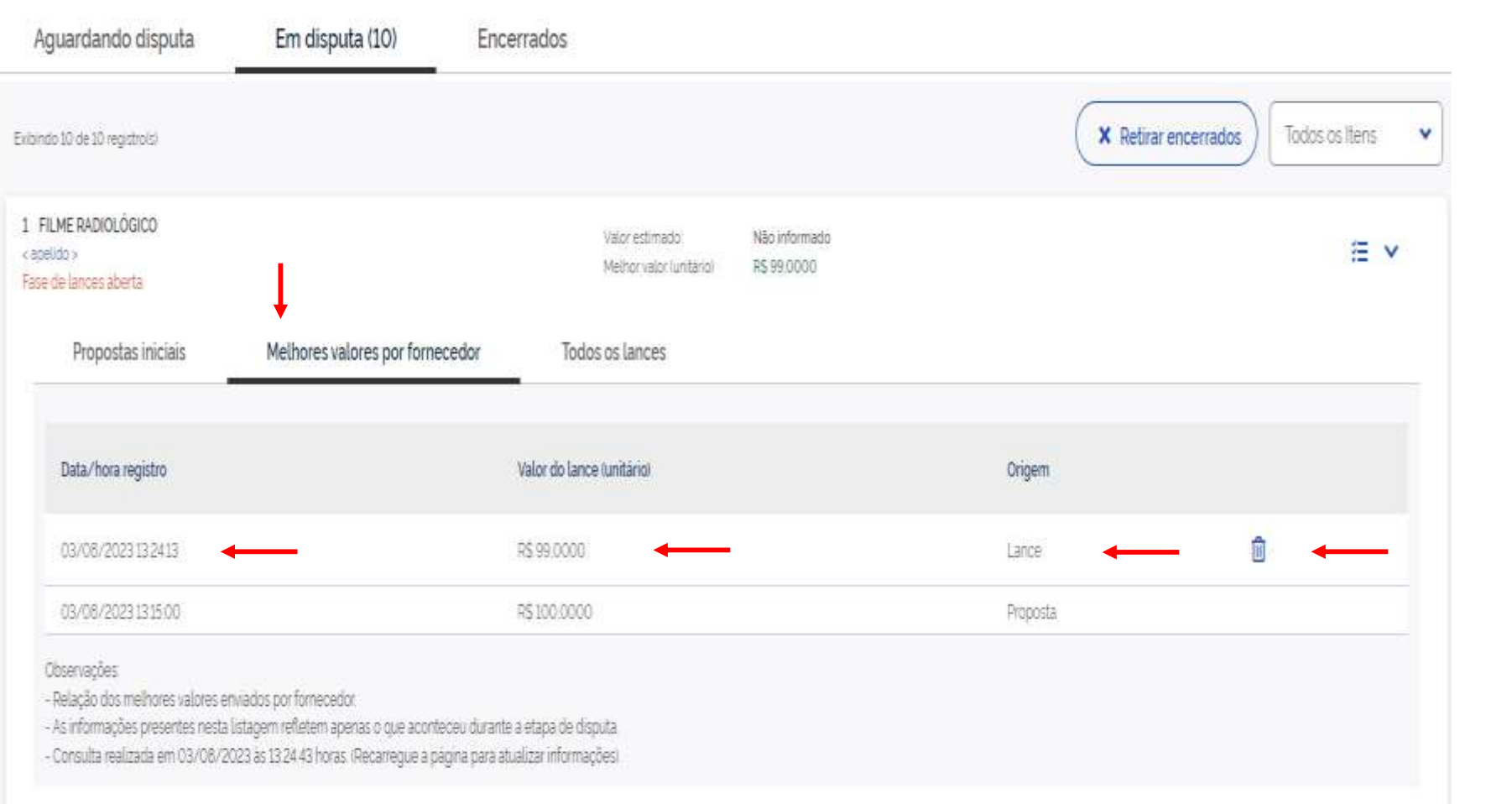

Na aba de "melhores valores por fornecedor", o usuário poderá, mediante o botão da "lixeira" excluir a última proposta do fornecedor.

> Prodesp

**COMPRAS** 

**SP.GOV.BR** 

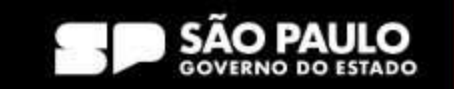

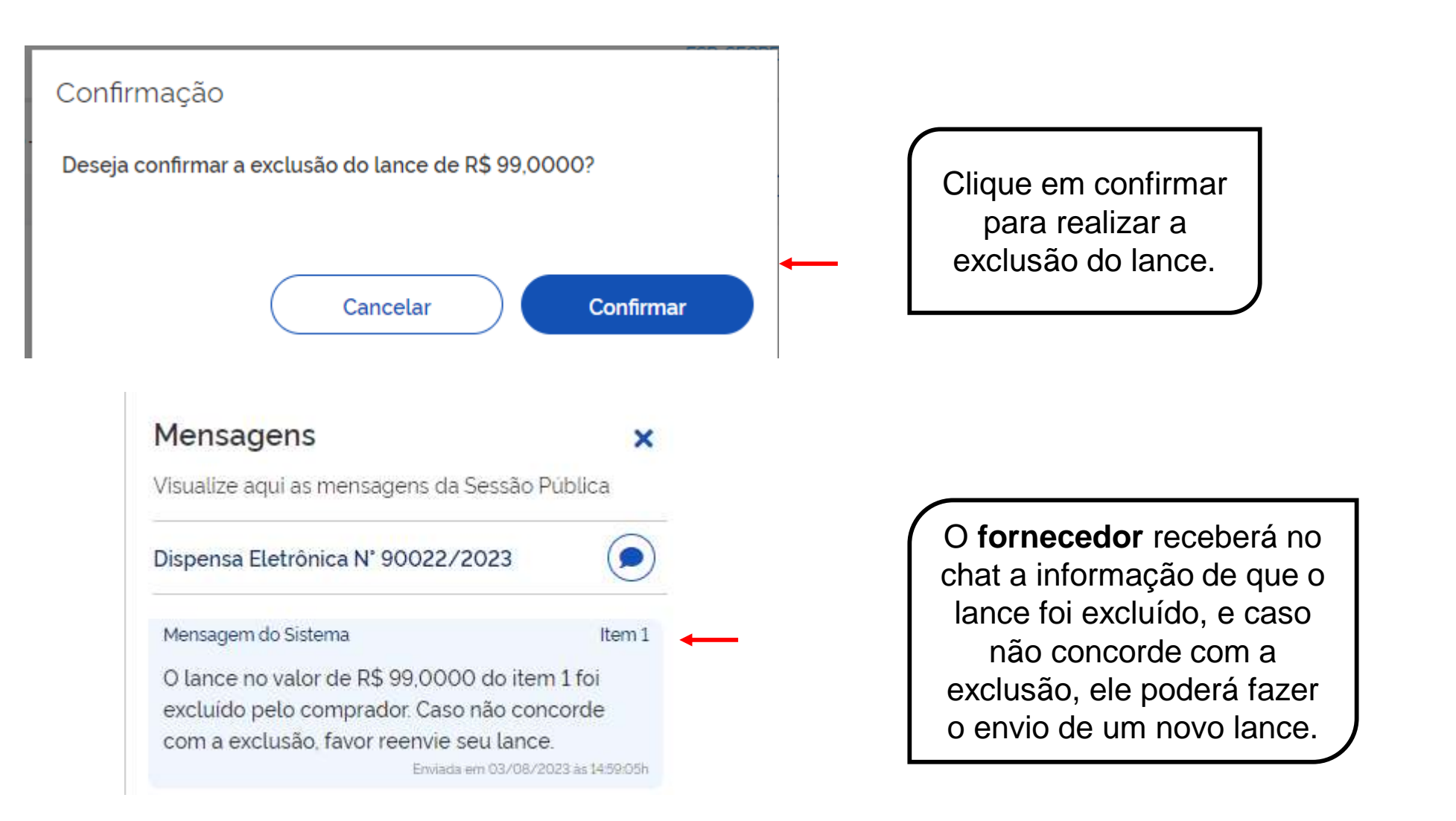

#### SECRETARIA DE GESTÃO E GOVERNO DIGITAL

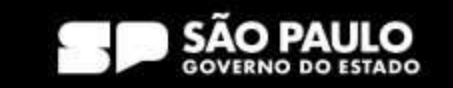

> Prodesp

**COMPRAS** 

**D**GOV.BR

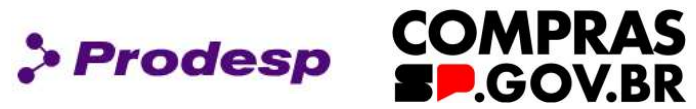

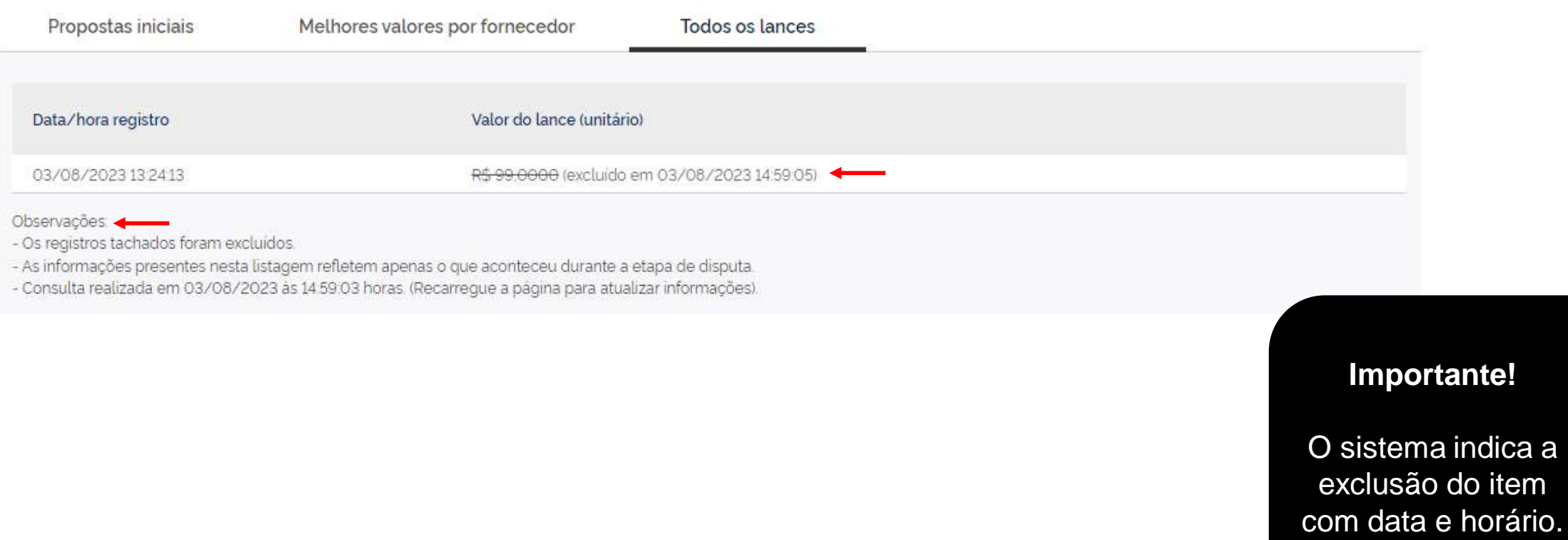

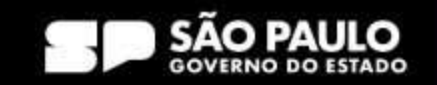

iniciada.

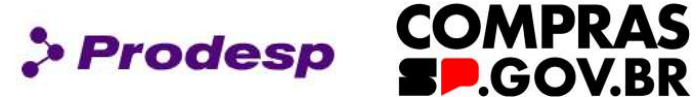

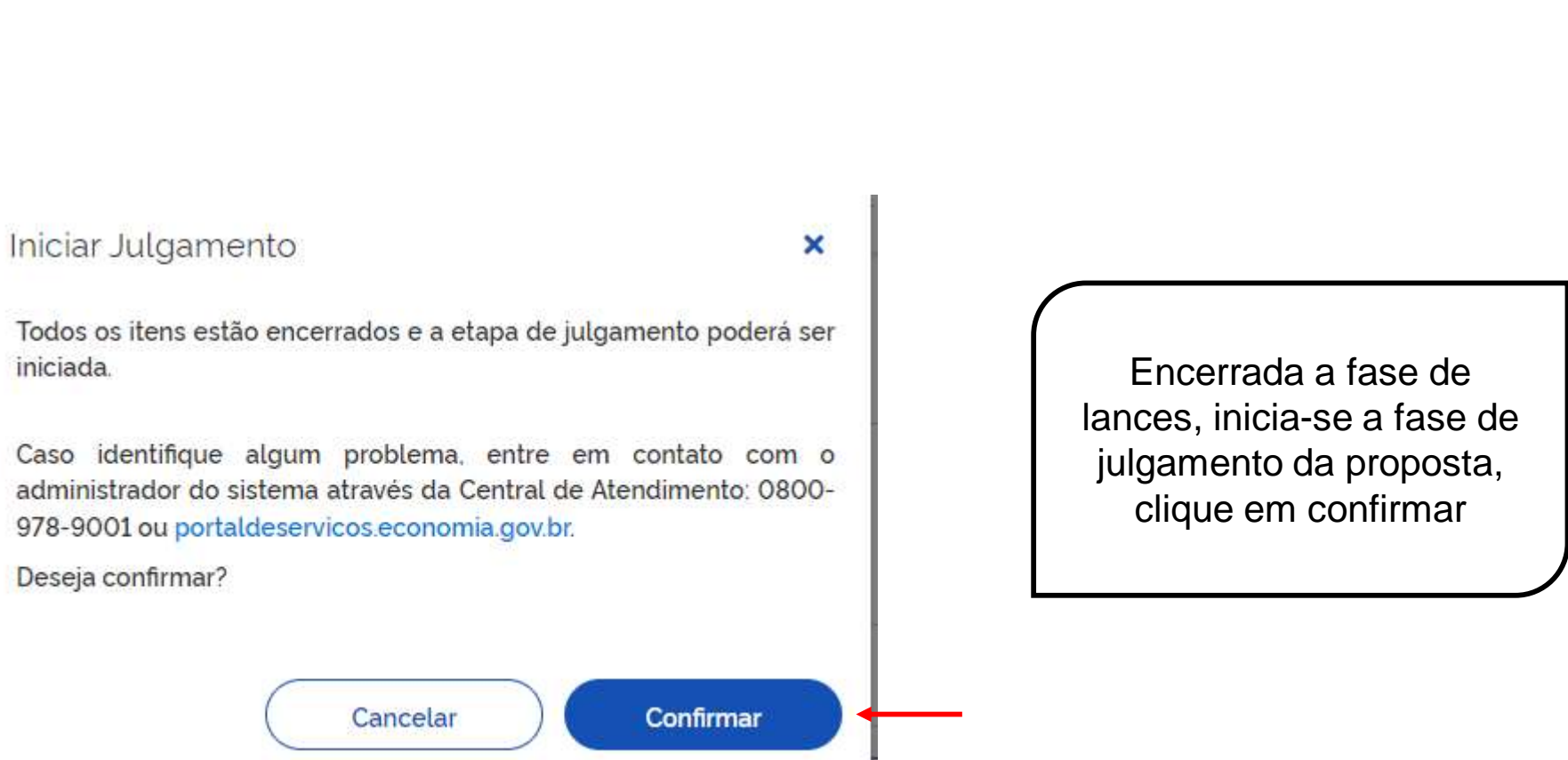

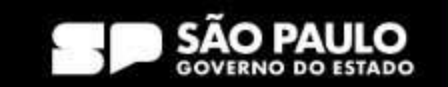

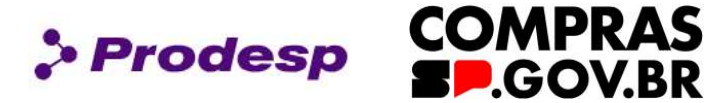

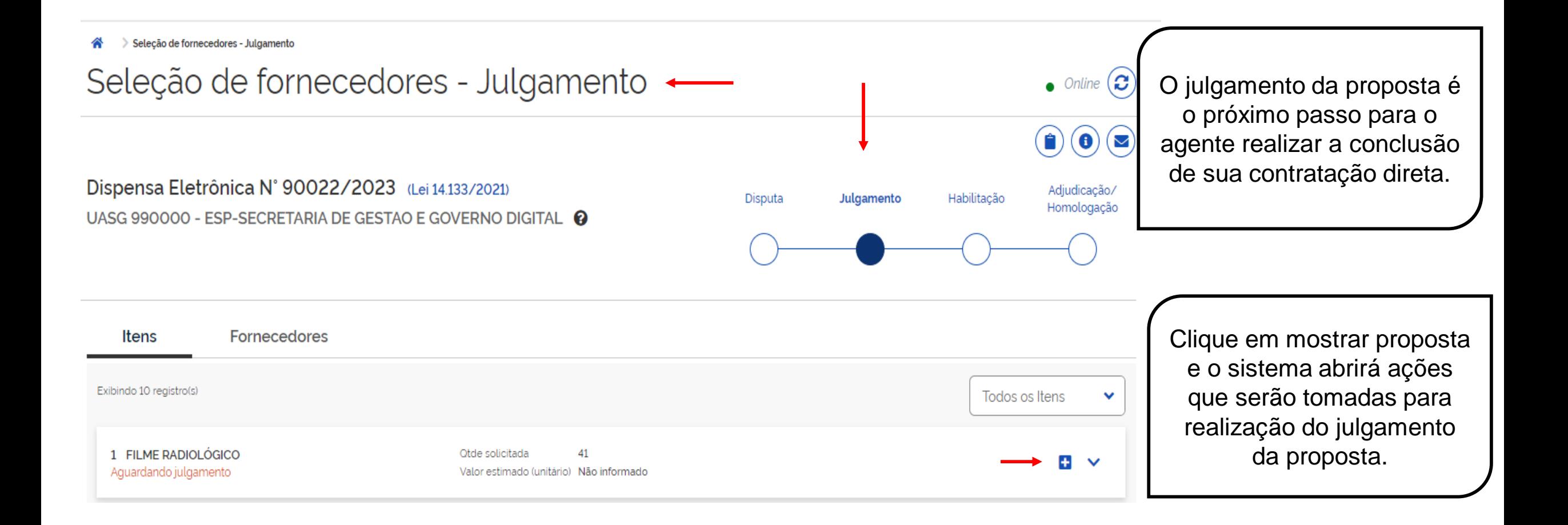

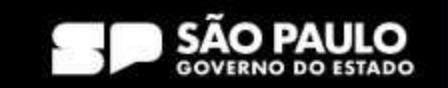

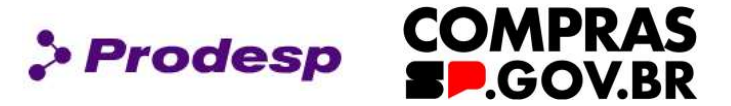

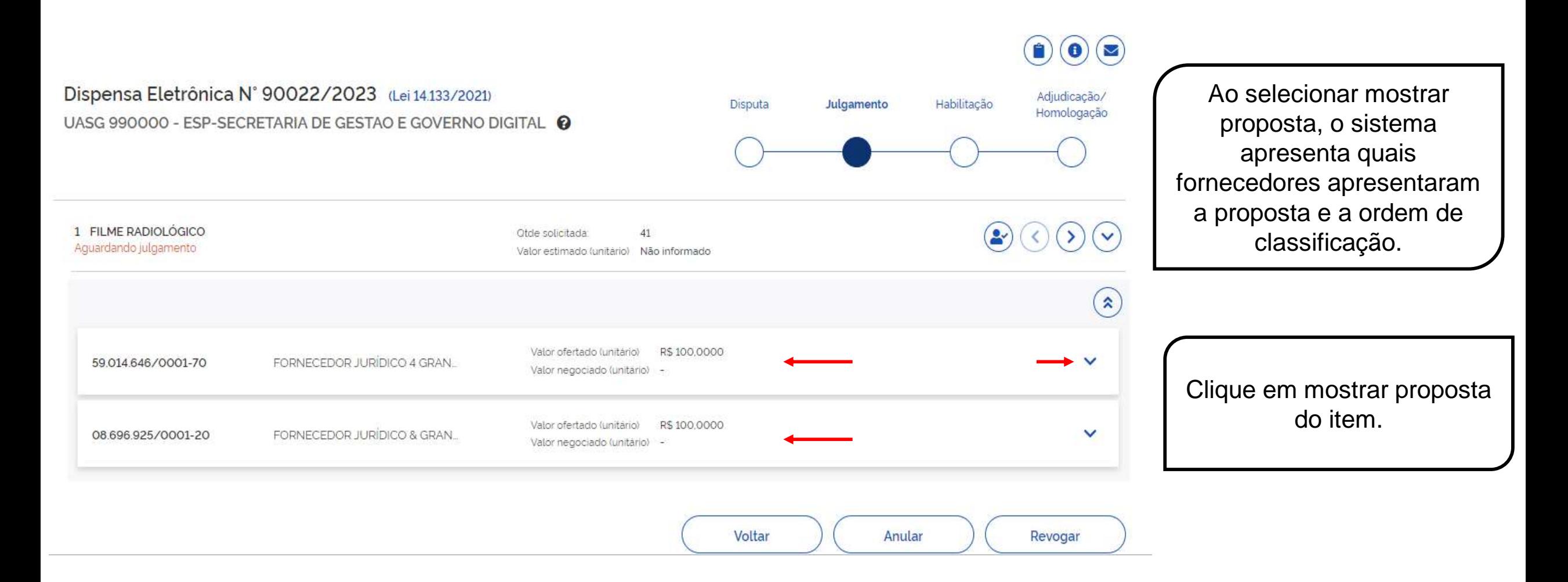

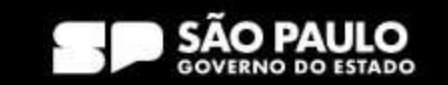

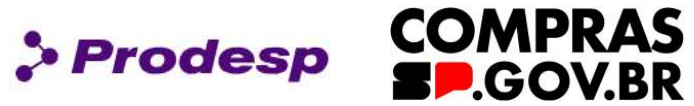

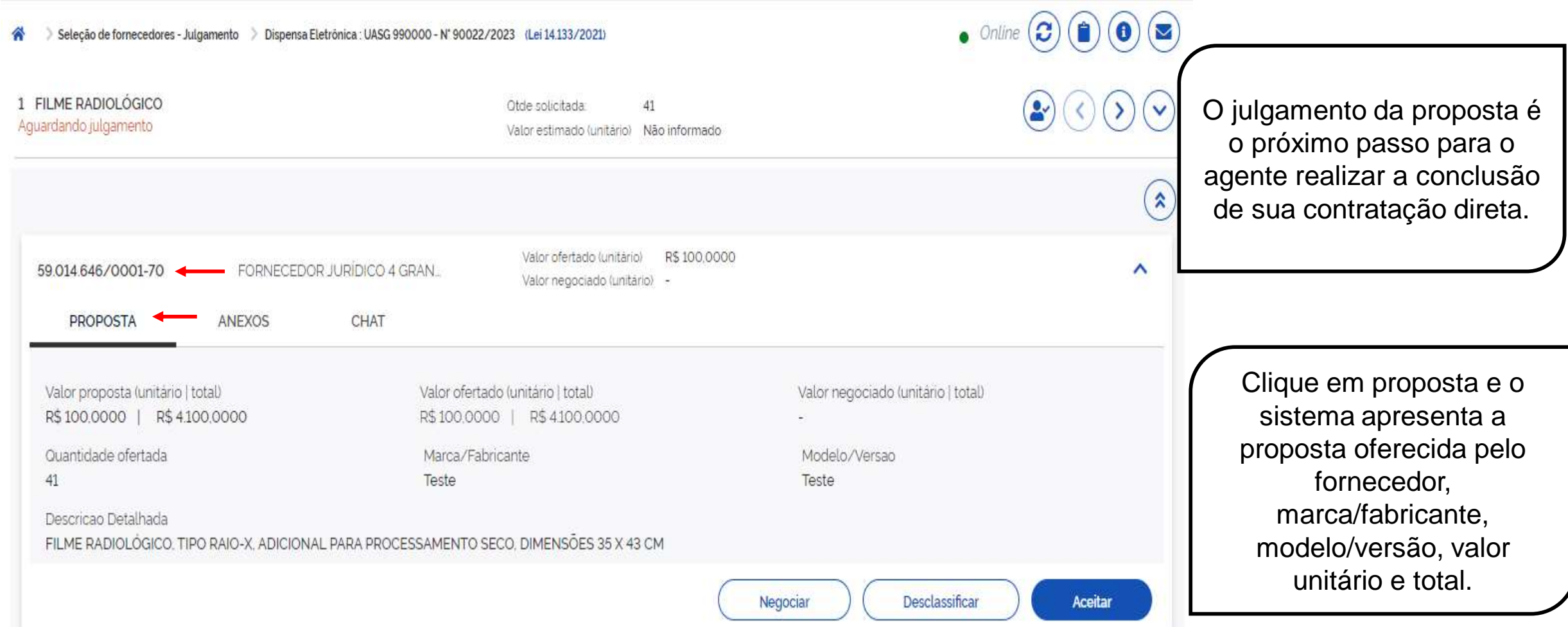

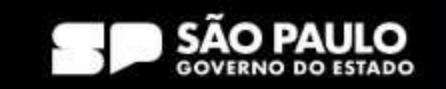

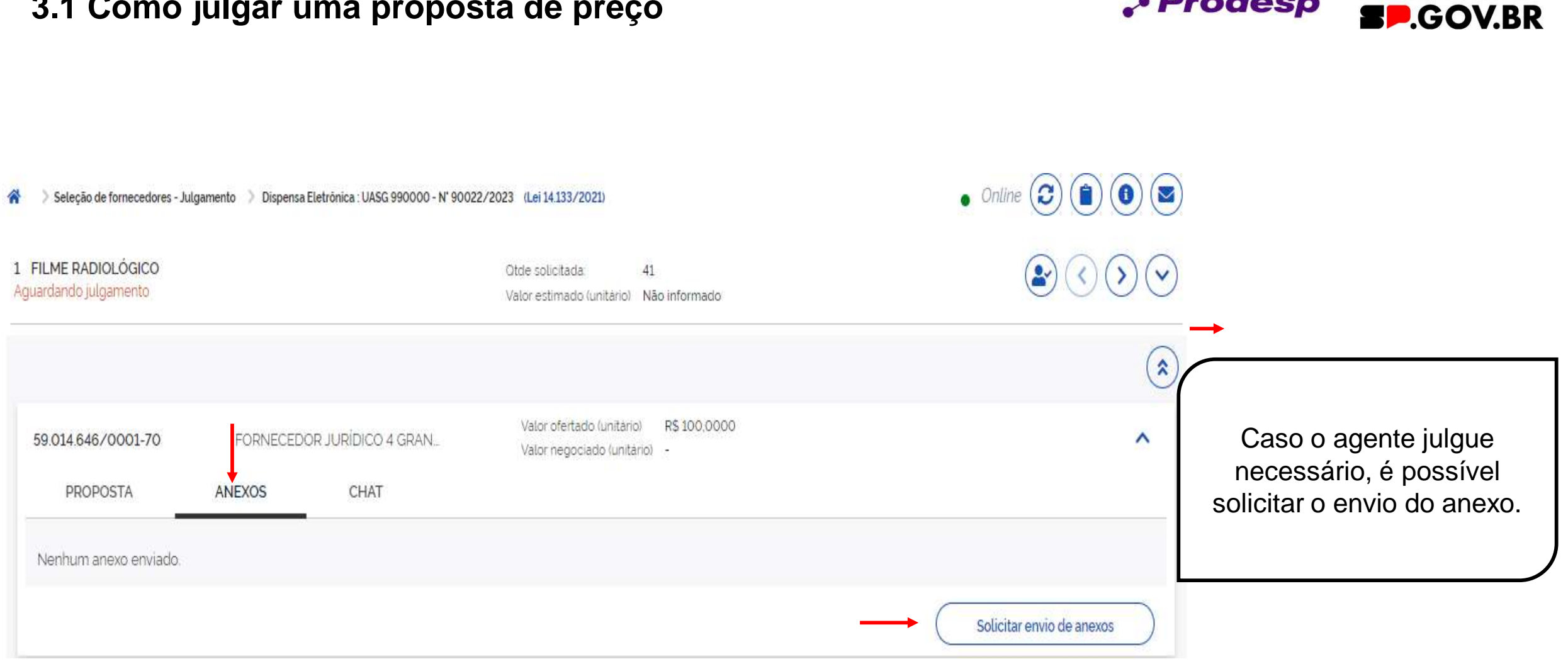

SECRETARIA DE GESTÃO E GOVERNO DIGITAL

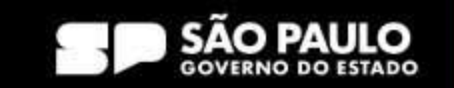

**> Prodesp** 

**COMPRAS** 

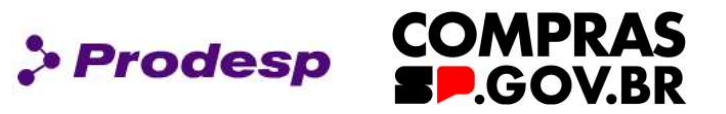

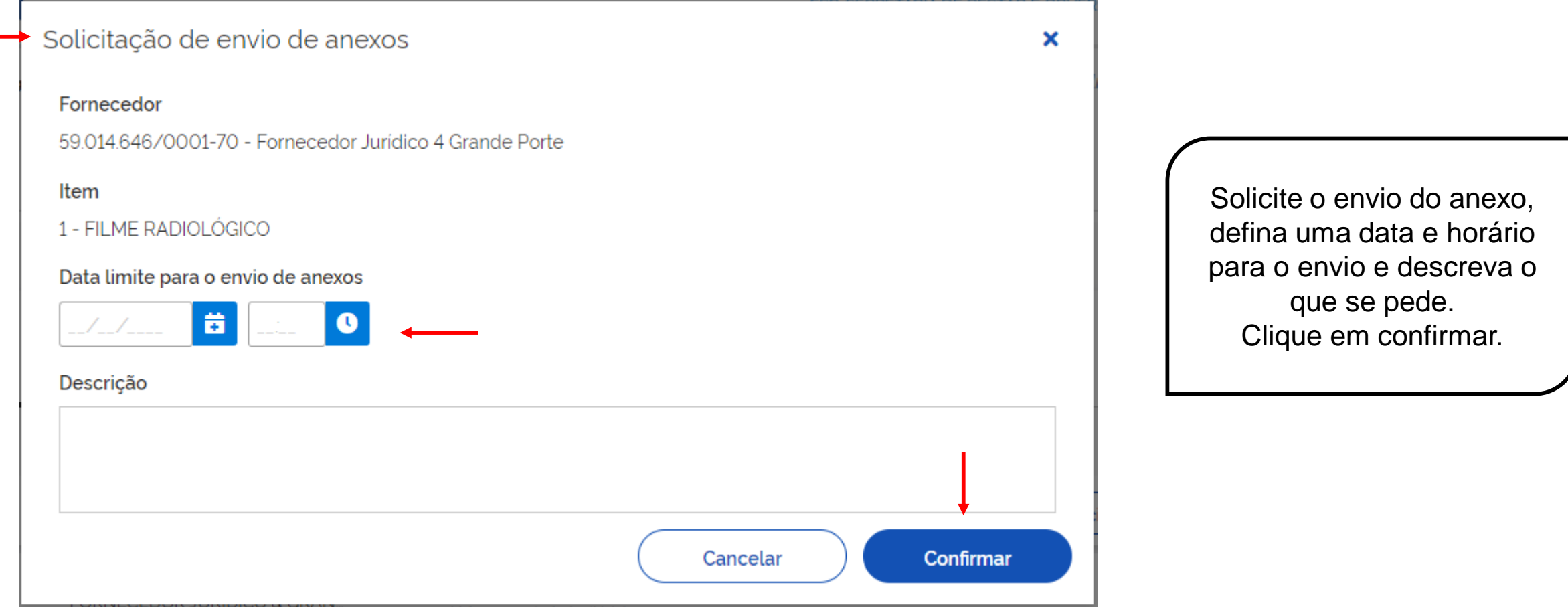

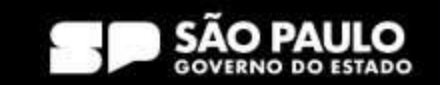

**COMPRAS >Prodesp SP.GOV.BR** 

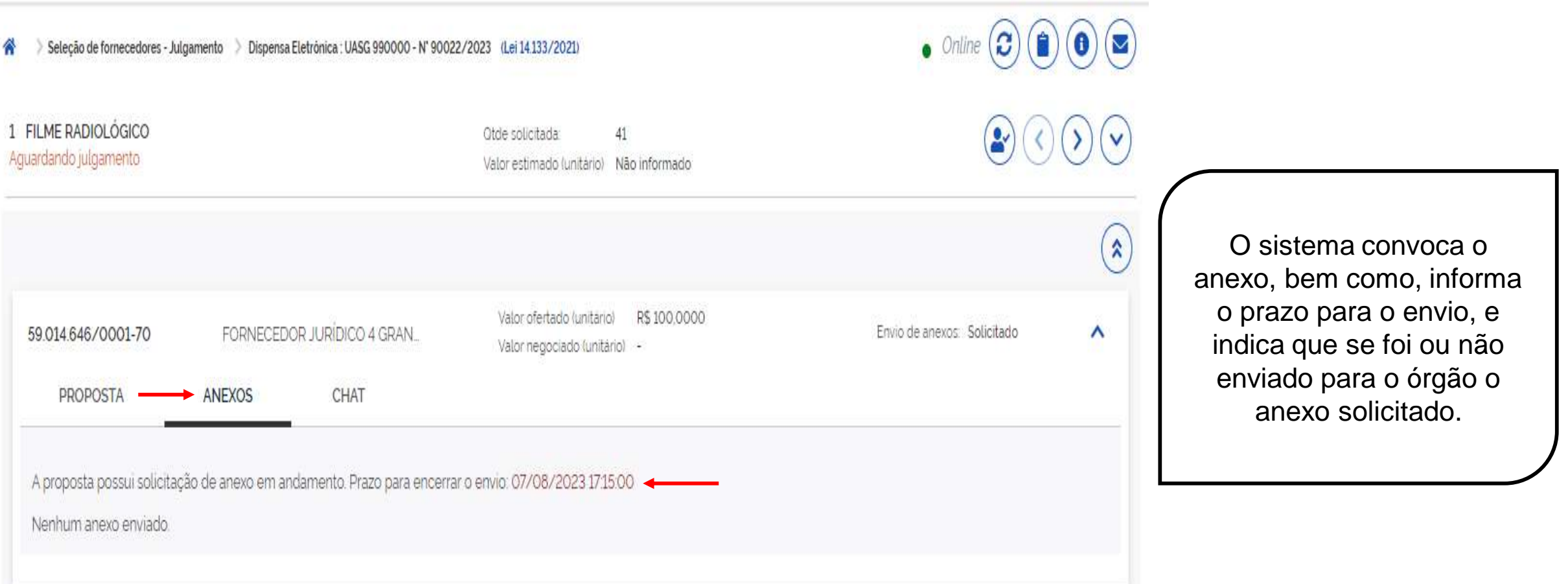

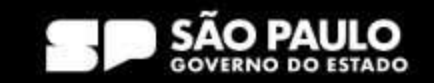

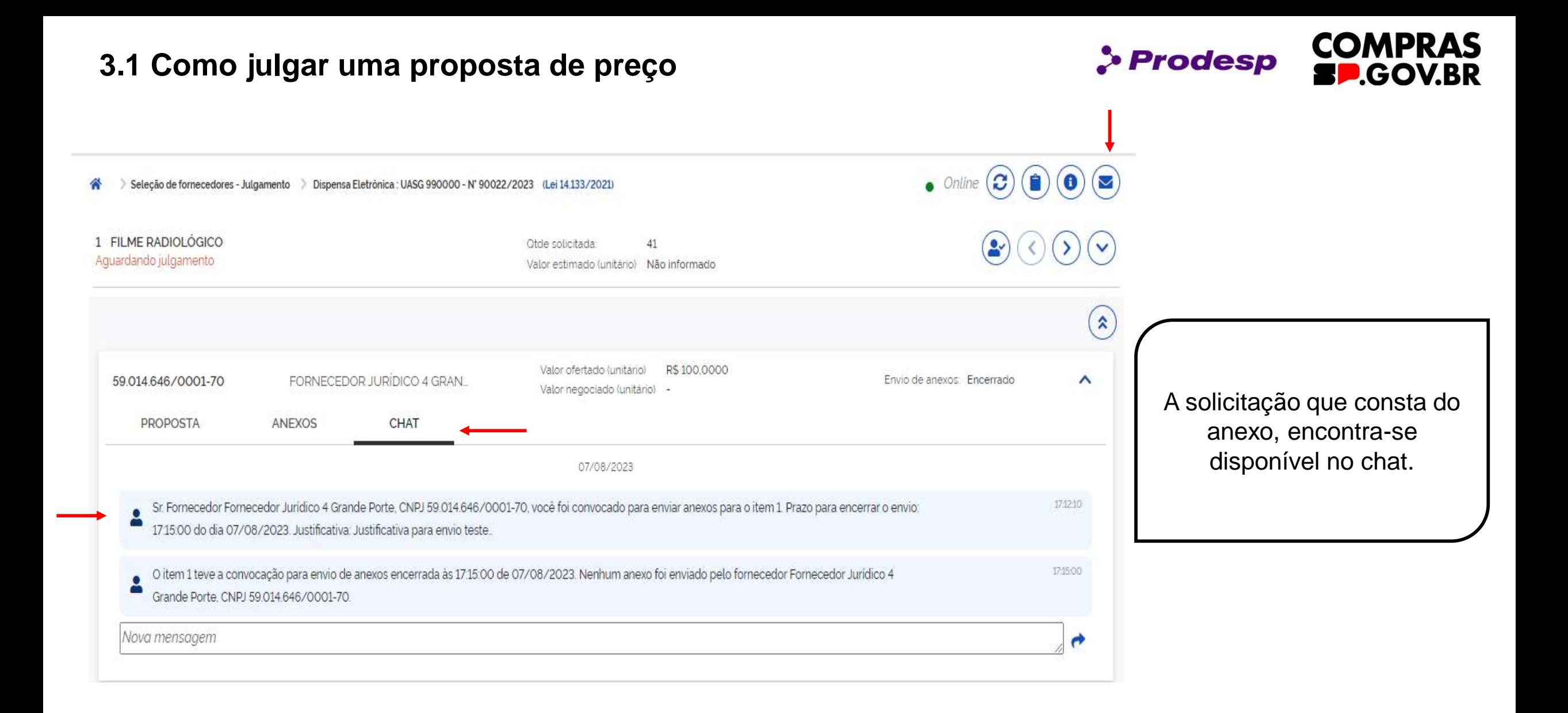

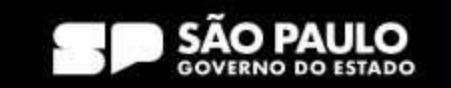

**COMPRAS >Prodesp SP.GOV.BR** 

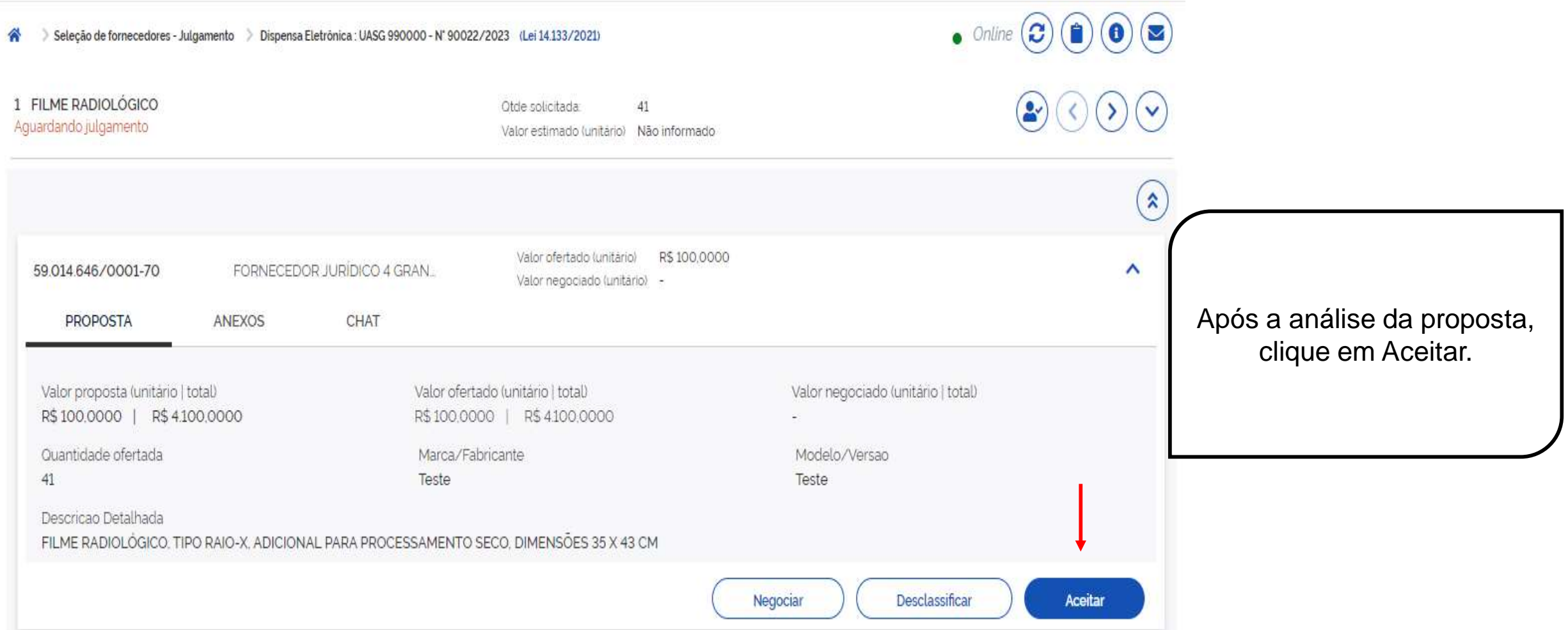

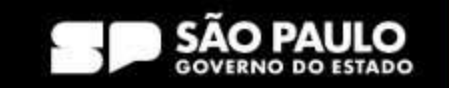

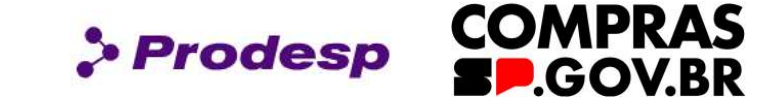

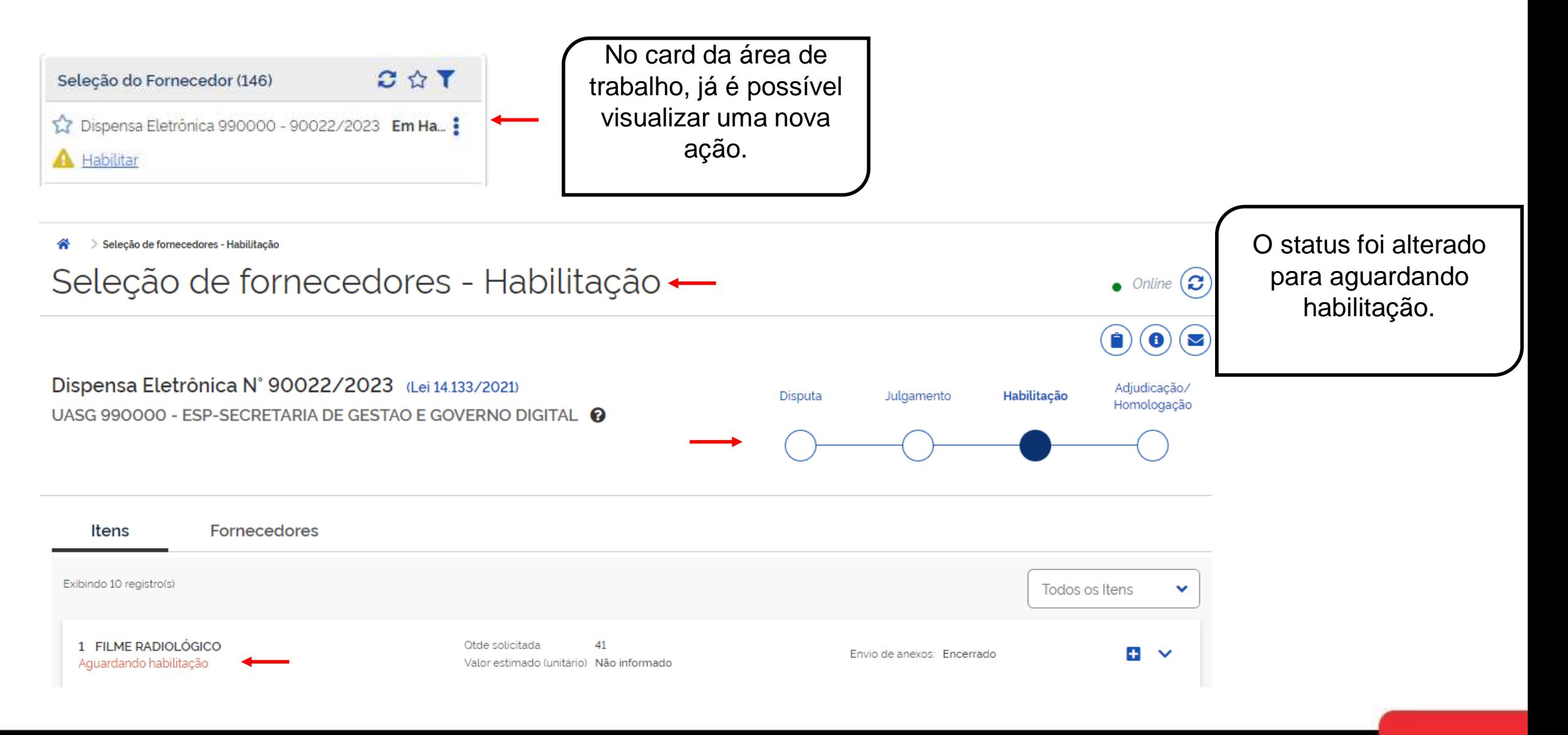

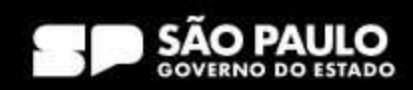

**COMPRAS** *S* Prodesp **SP.GOV.BR** 

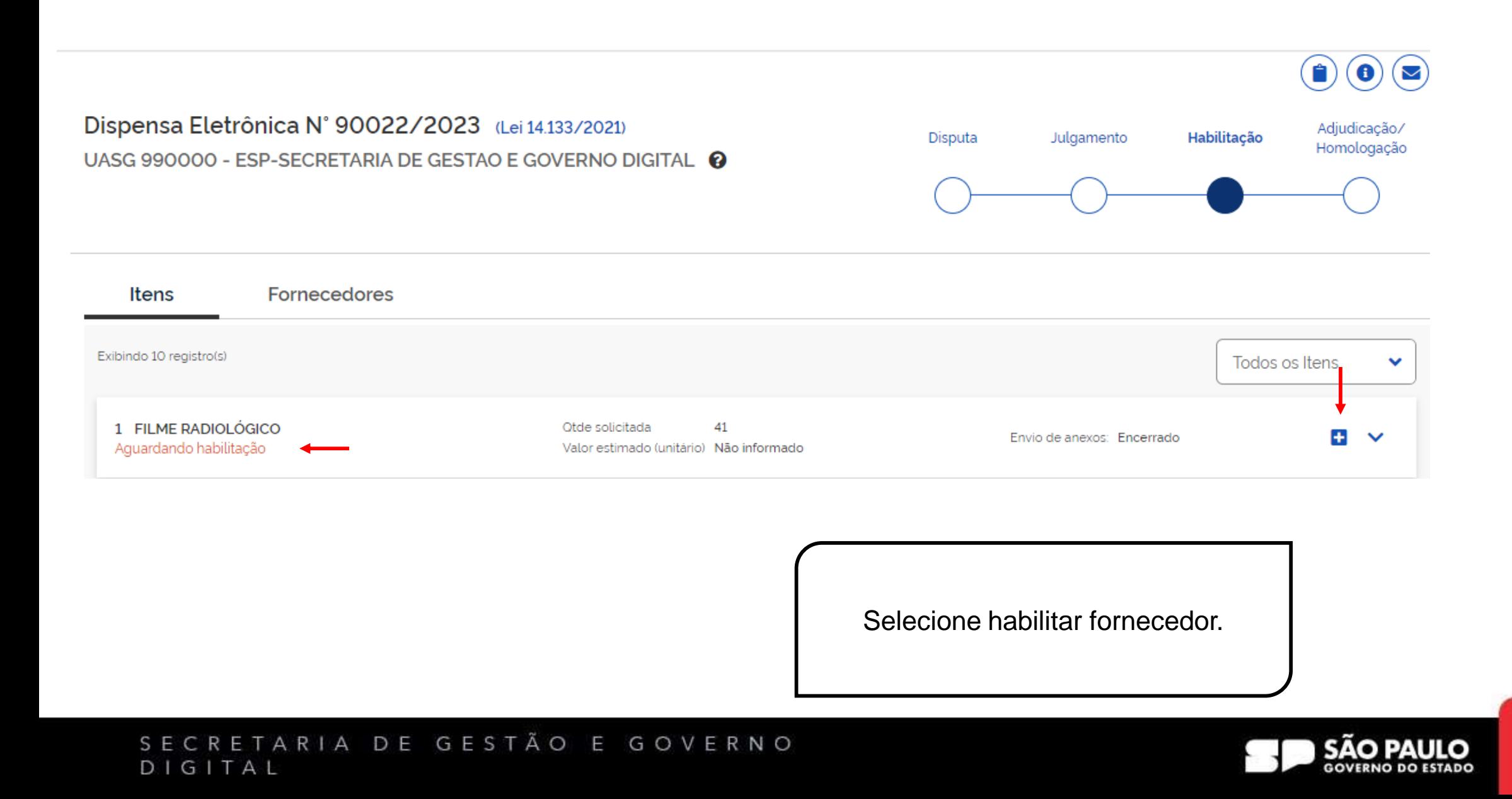

 $\bullet$  Online  $\left( \begin{array}{c} \bullet \\ \bullet \end{array} \right) \left( \begin{array}{c} \bullet \\ \bullet \end{array} \right) \left( \begin{array}{c} \bullet \\ \bullet \end{array} \right)$ Seleção de fornecedores - Habilitação > Dispensa Eletrônica : UASG 990000 - Nº 90022/2023 (Lei 14.133/2021) 1 FILME RADIOLÓGICO Otde solicitada: 41 Aquardando habilitação Valor estimado (unitário) Não informado O mesmo se aplica para solicitação e envio de anexo de habilitação. Valor ofertado (unitário) R\$ 100,0000 59.014.646/0001-70 Envio de anexos Encerr FORNECEDOR JURÍDICO 4 GRAN... Valor negociado (unitário) -Aceita É possível, conferir a **PROPOSTA** ANEXOS CHAT documentação através do SICAF – Sistema unificado de Valor proposta (unitário | total) Valor ofertado (unitário | total) Valor negociado (unitário | total) R\$100,0000 | R\$4,100,0000 R\$100,0000 | R\$4.100,0000 cadastramento de fornecedores. Quantidade ofertada Marca/Fabricante Modelo/Versao 41 Teste Teste Descricao Detalhada FILME RADIOLÓGICO, TIPO RAIO-X, ADICIONAL PARA PROCESSAMENTO SECO, DIMENSÕES 35 X 43 CM Inabilitar Habilitar

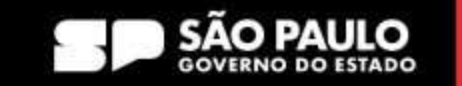

> Prodesp

**COMPRAS** 

**BP.GOV.BR** 

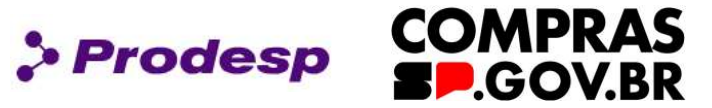

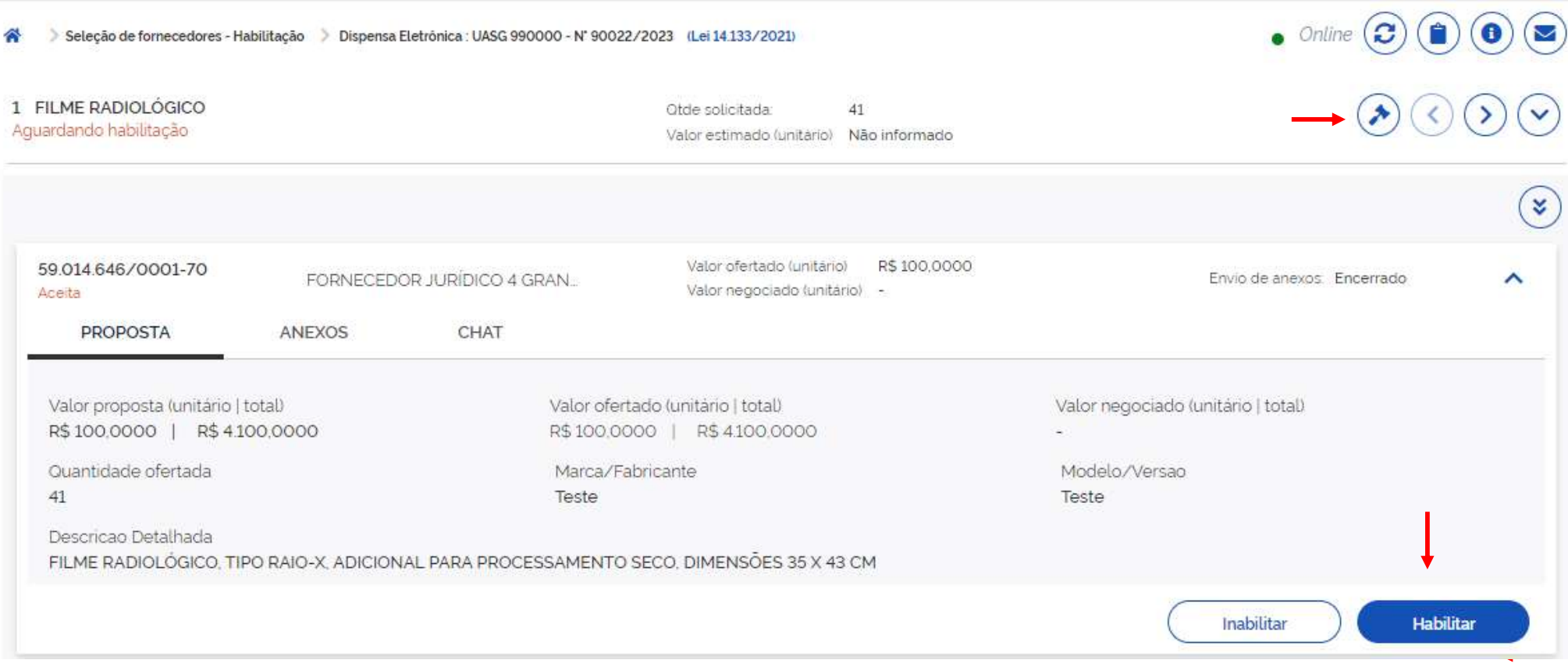

Clique em habilitar, após a análise de documentação de habilitação.

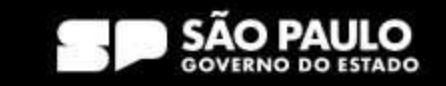

### **5.1 Como adjudicar/homologar uma dispensa**

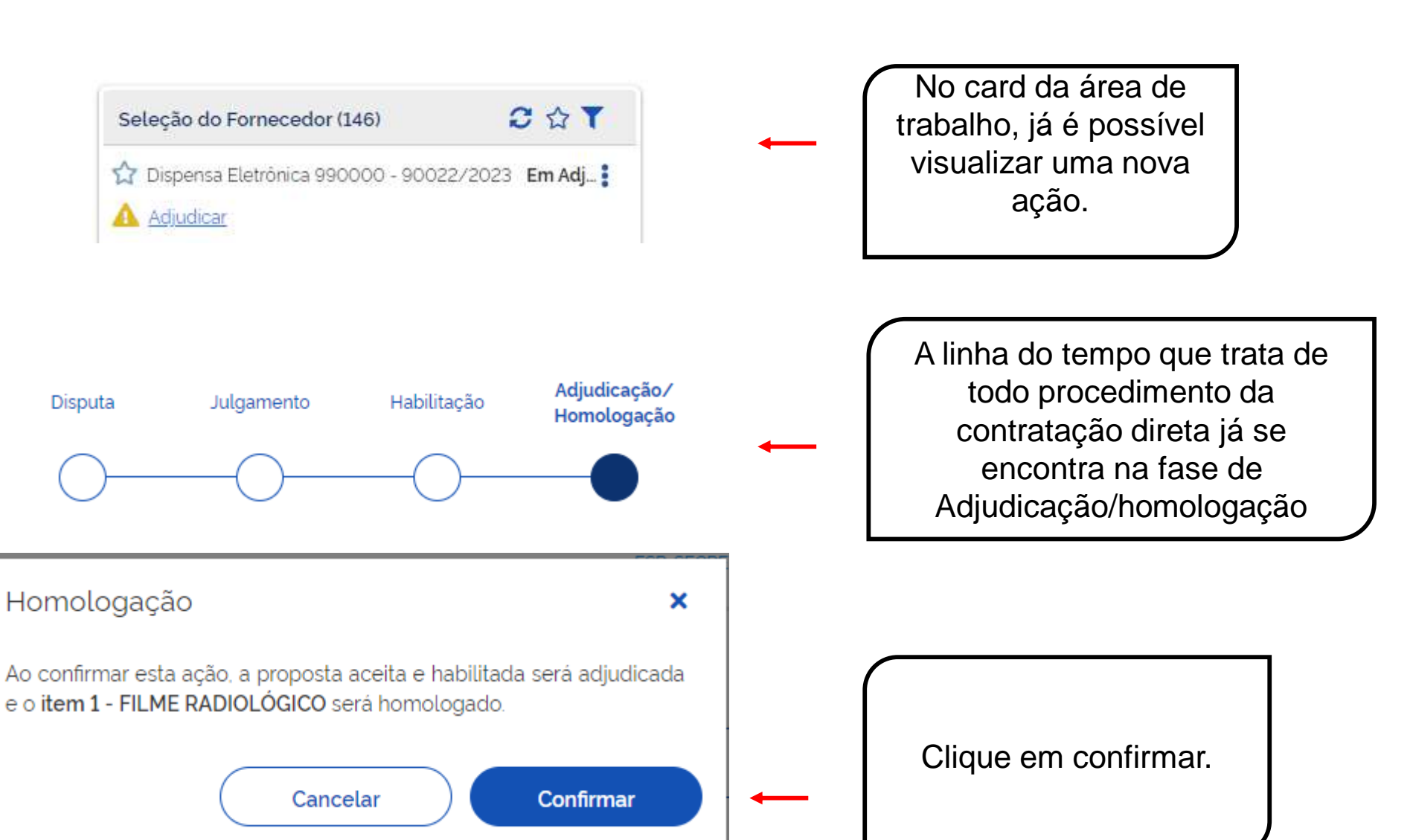

#### SECRETARIA DE GESTÃO E GOVERNO DIGITAL

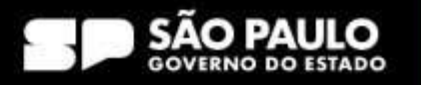

**COMPRAS** 

**BP.GOV.BR** 

> Prodesp

### **5.1 Como adjudicar/homologar uma dispensa**

**COMPRAS > Prodesp SP.GOV.BR** 

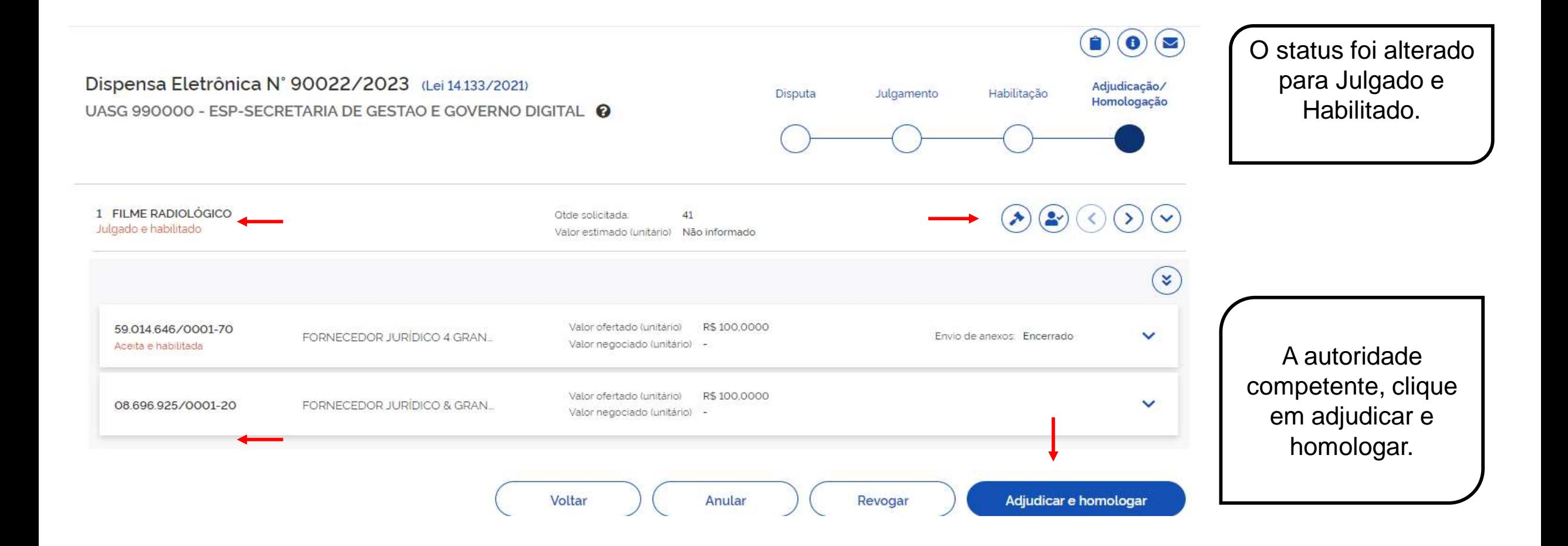

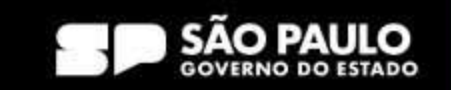

### **5.1 Como adjudicar/homologar uma dispensa**

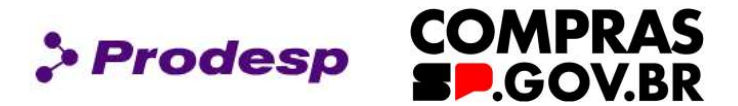

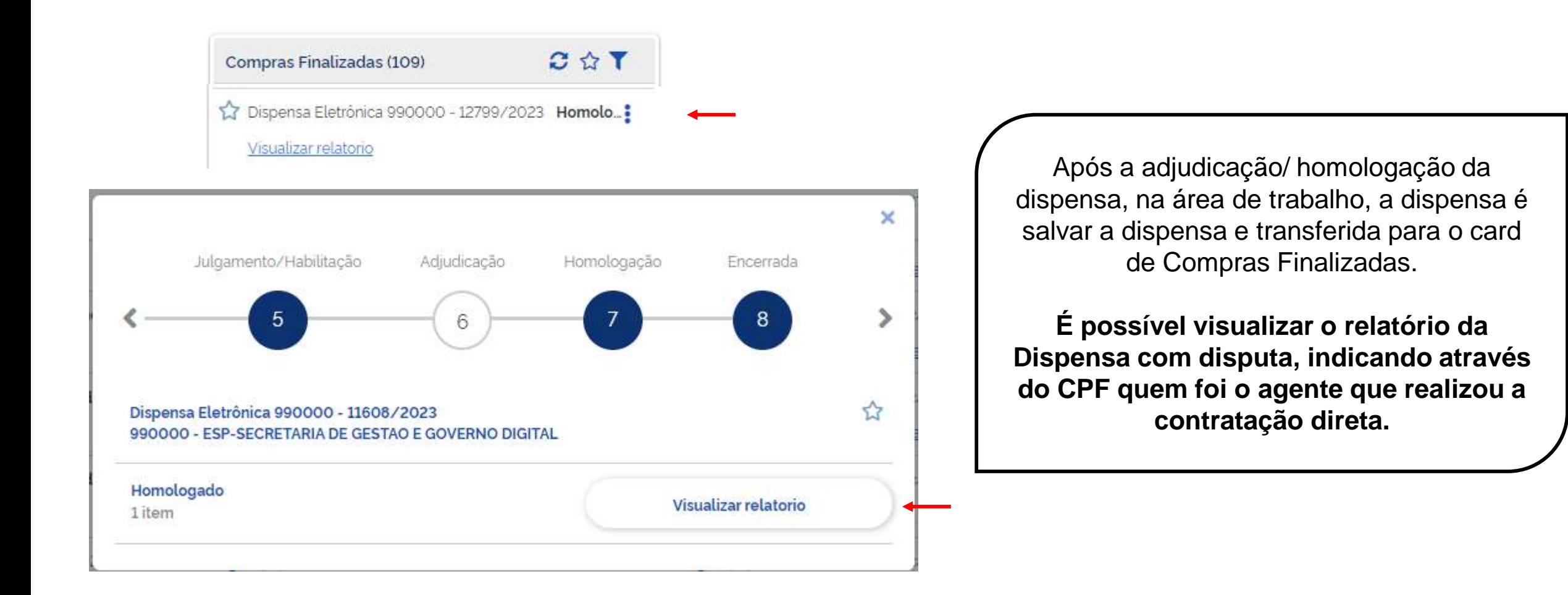

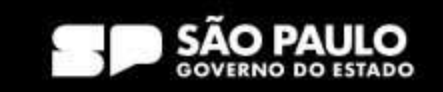

**6.1 Como verificar publicação no PNCP**

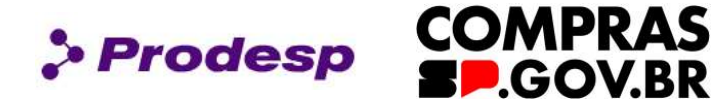

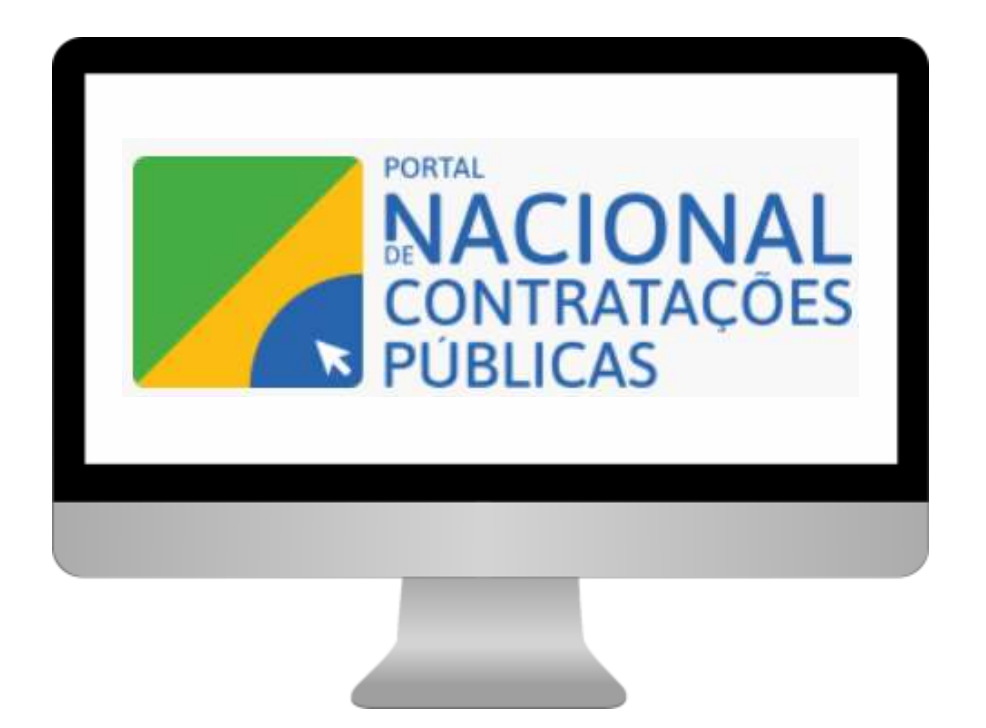

Para acessar o portal é preciso acessar o endereço: www.gov.br/pncp

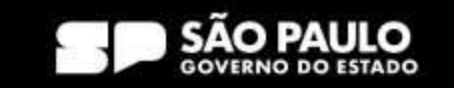

### **3.2 Como verificar publicação no PNCP**

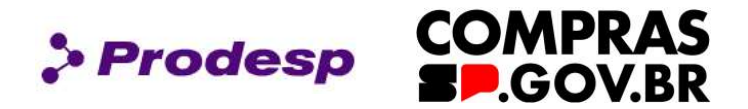

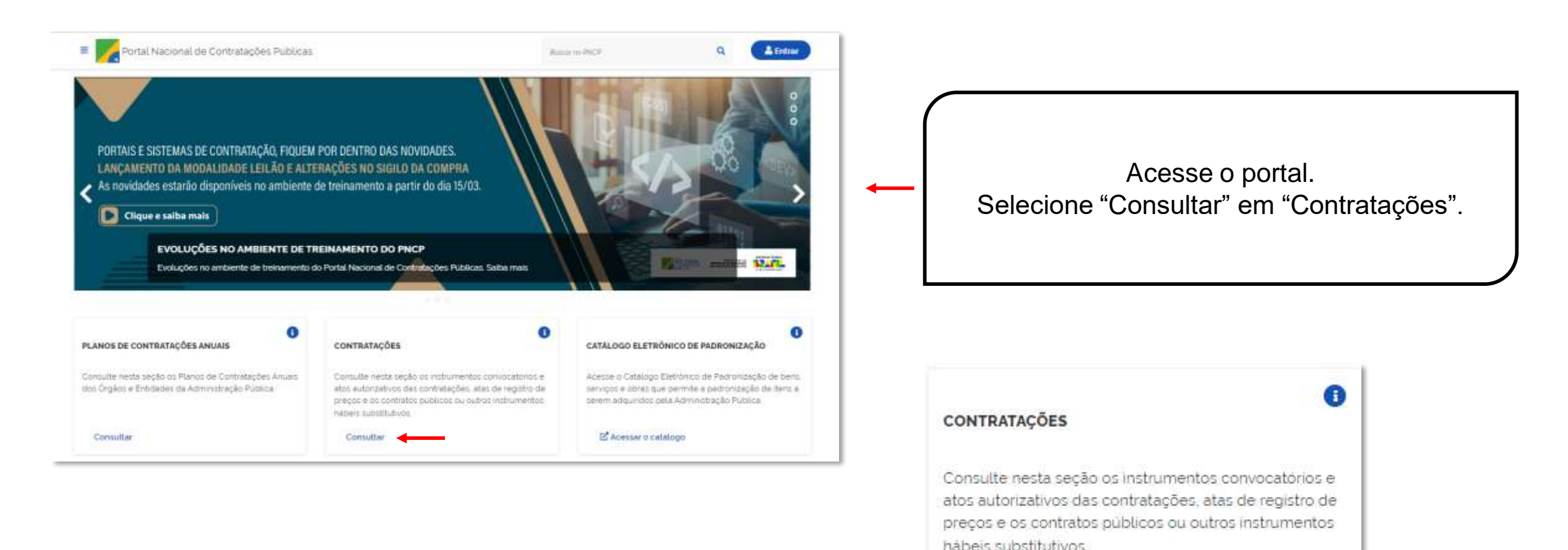

SECRETARIA DE GESTÃO E GOVERNO DIGITAL

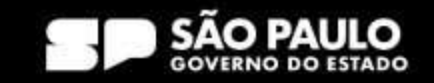

Consultar

### **3.2 Como verificar publicação no PNCP**

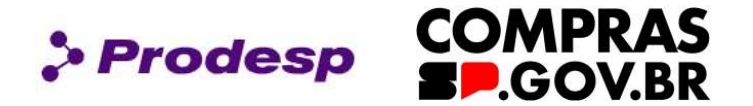

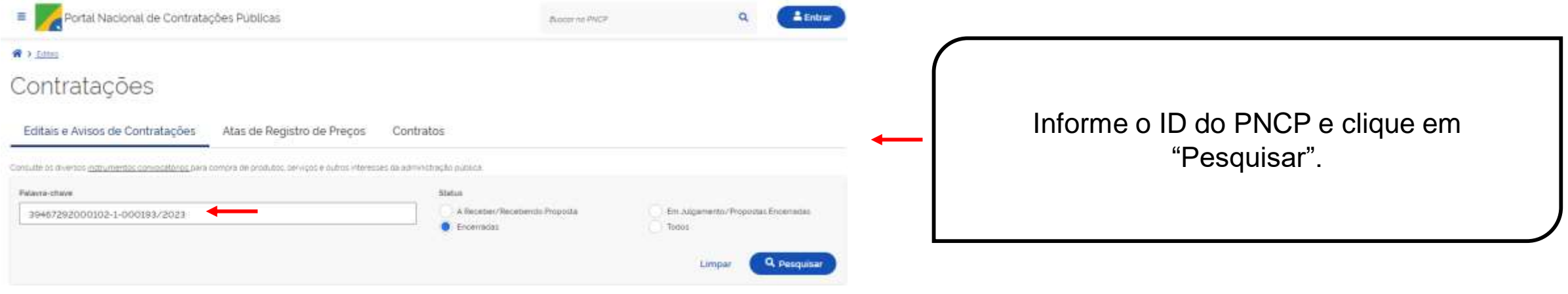

 $\rightarrow$ 

Ato nº 00009/2023 Id contratação PNCP: 39467292000102-1-000193/2023 Modalidade da Contratação: Inexigibilidade Última Atualização: 11/07/2023 Órgão: SECRETARIA DE PROJETOS ORCAMENTO E GESTAO Local: São Paulo/SP Objeto: Prestação de serviço de manutenção de ar condicionado de 102 mil BTUS com troca de peças.

O resultado de sua pesquisa será exibido.

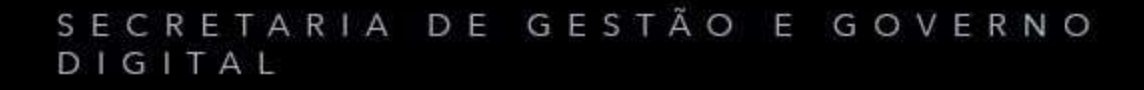

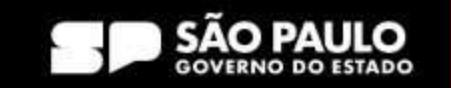

### **3.2 Como verificar publicação no PNCP**

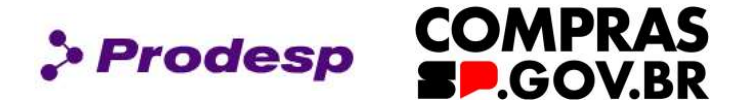

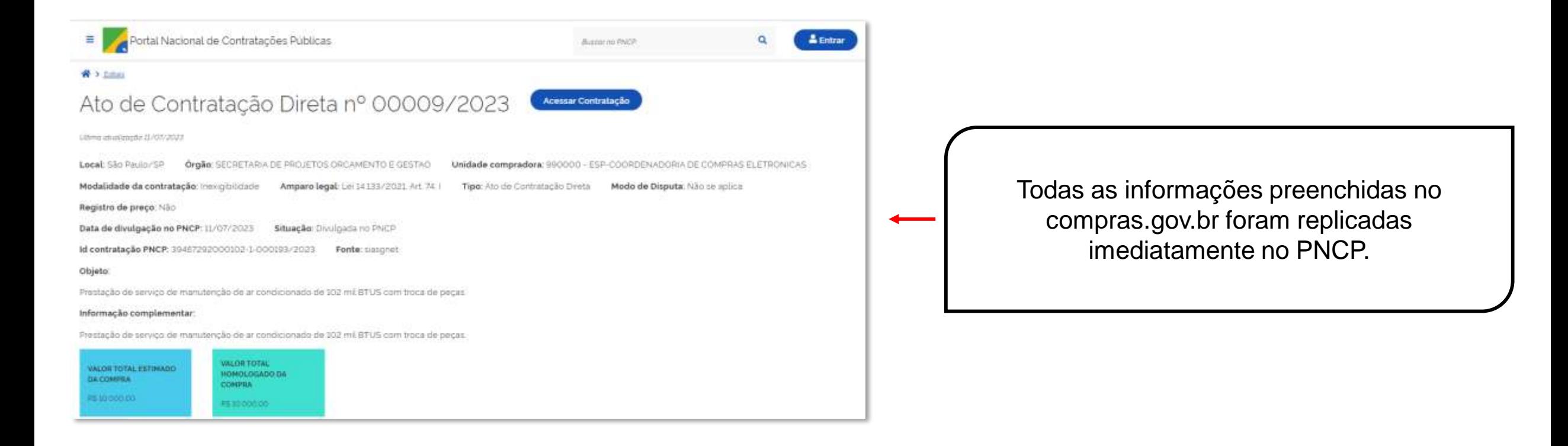

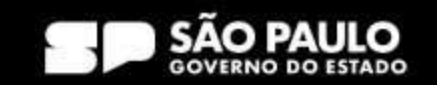

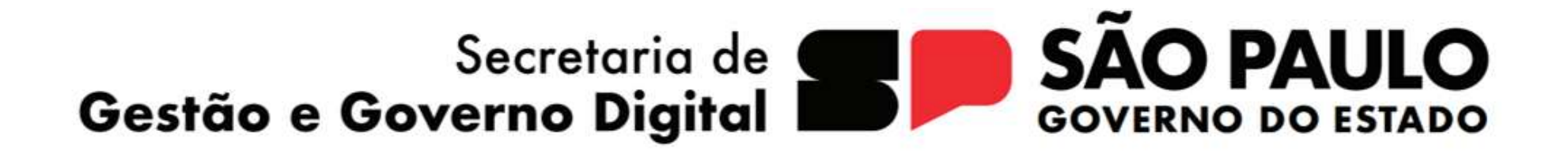

> Prodesp

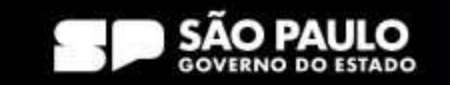